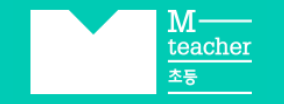

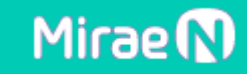

## 우리 반 학습관리 솔루션 "AI 클래스"

# **교사 사용 가이드**

**AI 학습지 / 퀴즈온**

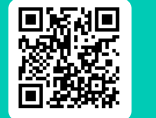

**바로 가기** https://aiclass.m-teacher.co.kr/

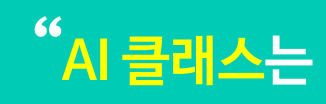

라이브 워크시트와 AI 분석 리포트의 맞춤형 학습 관리 솔루션입니다.

선생님만의 수업 루틴을 만들고, 스마트한 학습 관리를 시작하세요."

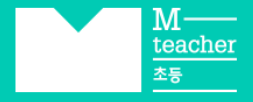

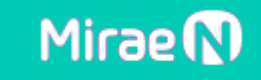

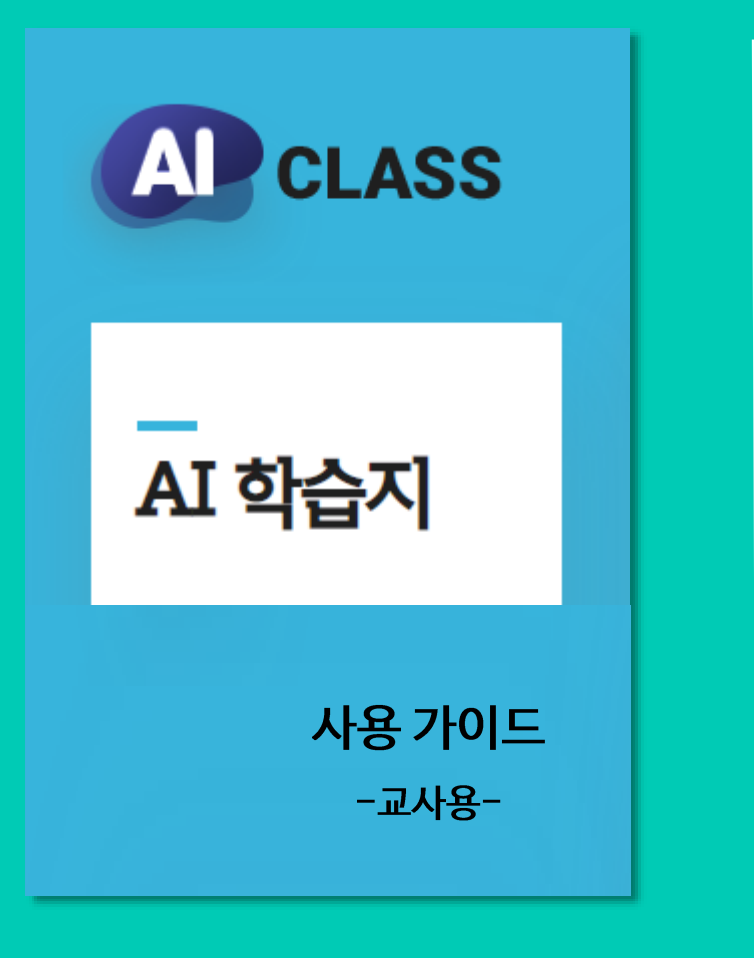

## **INDEX**

- 'AI 클래스' 학습 Flow 03. 학습지 응시 05. 활용TIP 01. 학습지 선택, 공유 04. 결과 확인 및 관리 02. 라이브 클래스 공유 'AI 클래스' 신학기 활용 가이드
	- 과제용 vs 수업용, 어떻게 사용할까? - 서술형 문항 수동채점 방법
	- AI 추천 학습지 공유 방법

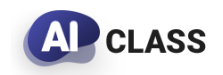

#### 새로운 우리 반을 위한 라이브 클래스와 리포트로 AI 클래스를 활용하세요!

**TIP.** AI 클래스의 서비스는 '학급'을 기준으로 제공되므로, 매년 새로운 라이브 클래스 URL과 리포트가 제공됩니다.

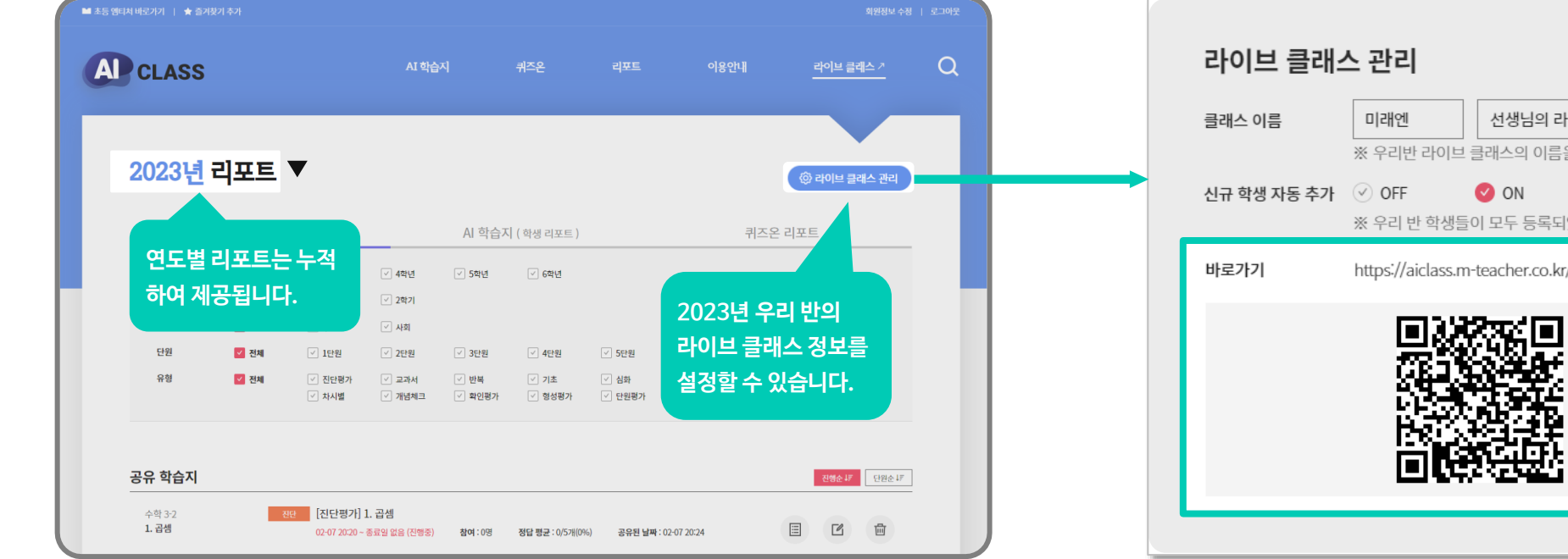

※ 라이브 클래스와 리포트는 전년도 공유 현황만 누적 제공됩니다.

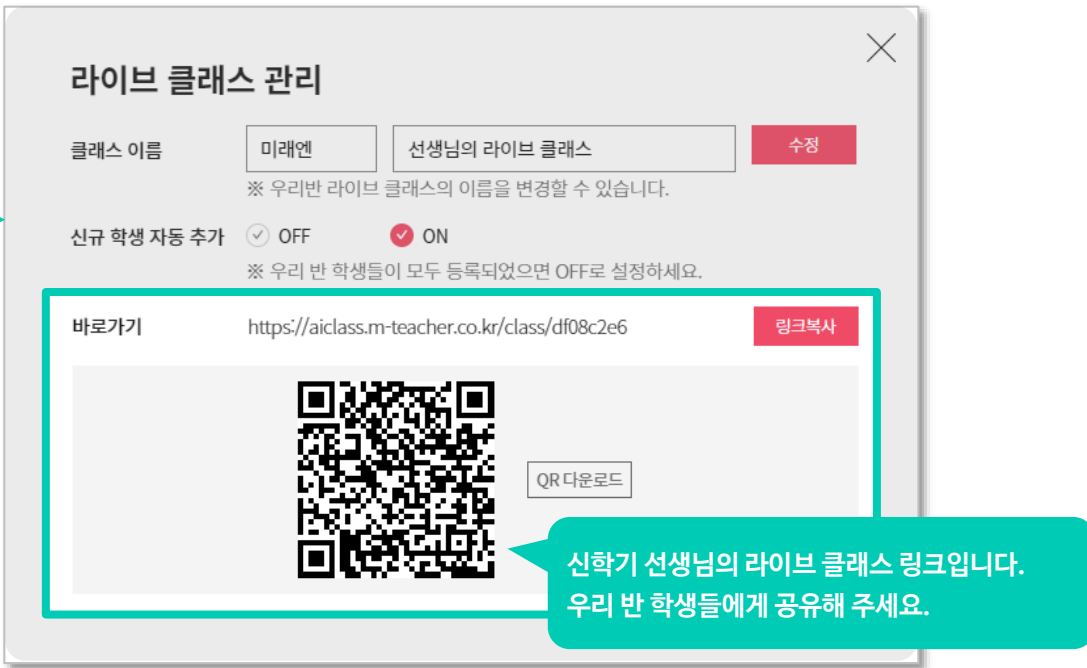

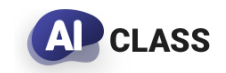

선생님은 AI 학습지에서 학습지를 공유하고, 학생들은 라이브 클래스에서 학습합니다.

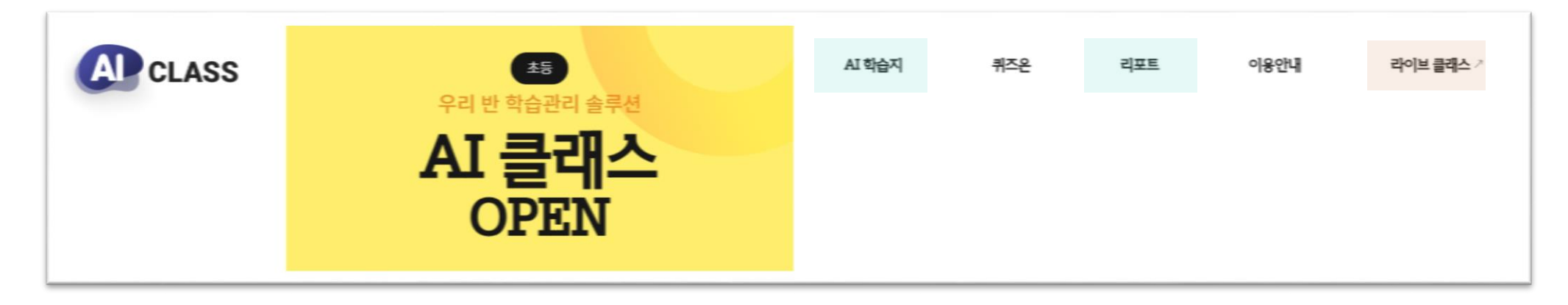

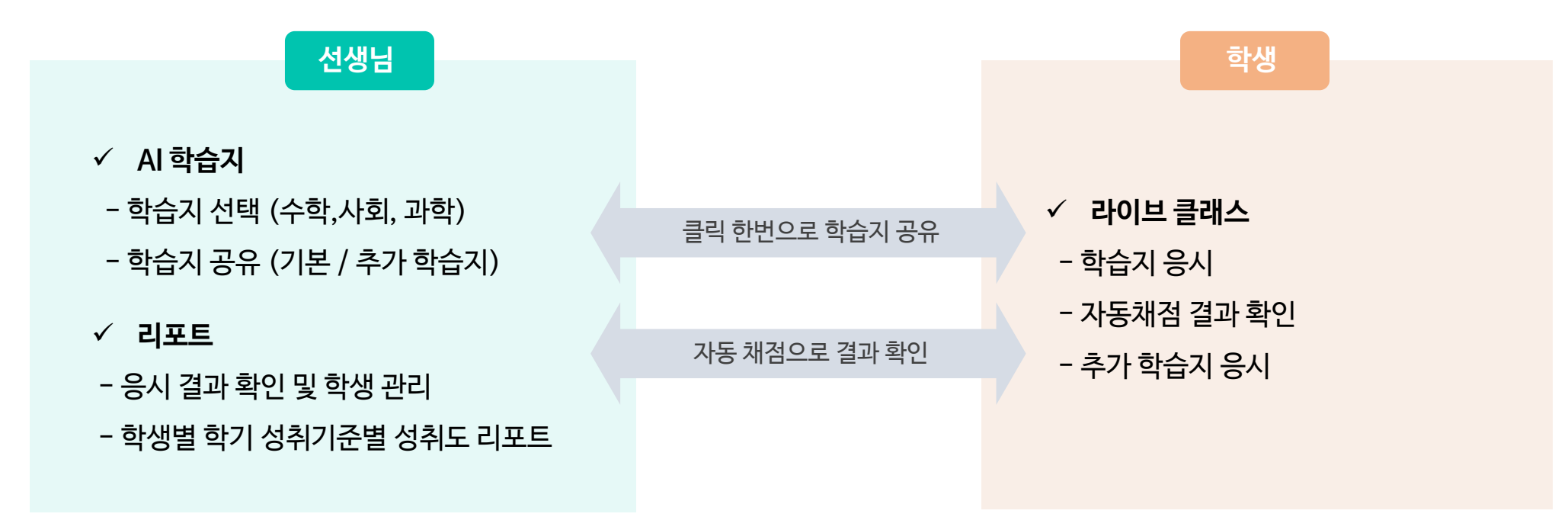

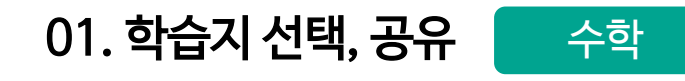

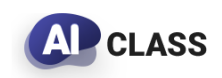

#### 학습지를 선택하고  $\leq$  버튼을 눌러 공유를 시작하세요!

**TIP.** AI 클래스의 모든 학습지는 미리보기, 다운로드, 온라인 공유가 가능하므로 수업 환경에 맞춰 이용할 수 있습니다.

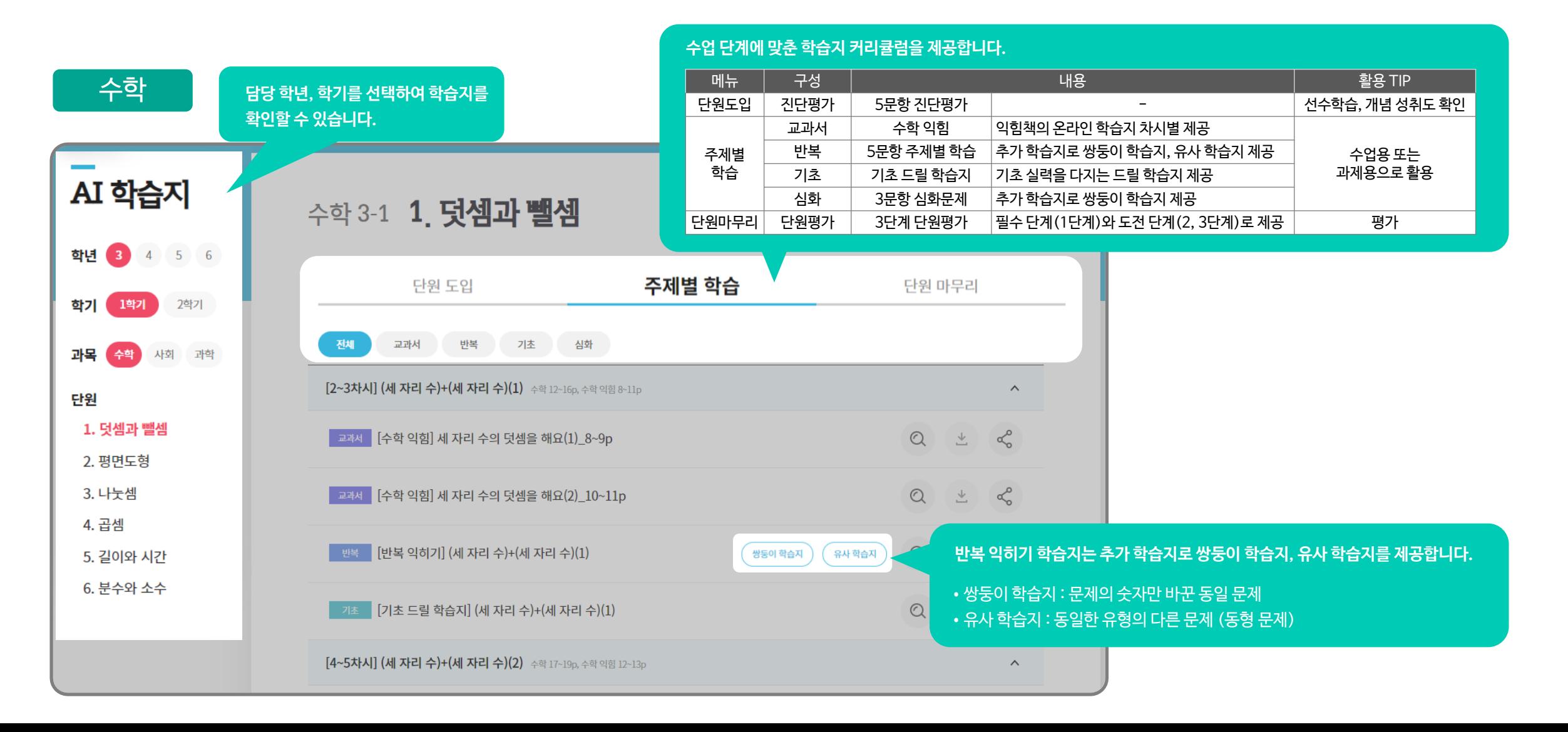

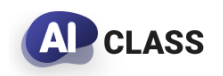

#### 학습지를 선택하고  $\leq$  버튼을 눌러 공유를 시작하세요!

**TIP.** AI 클래스의 모든 학습지는 미리보기, 다운로드, 온라인 공유가 가능하므로 수업 환경에 맞춰 이용할 수 있습니다.

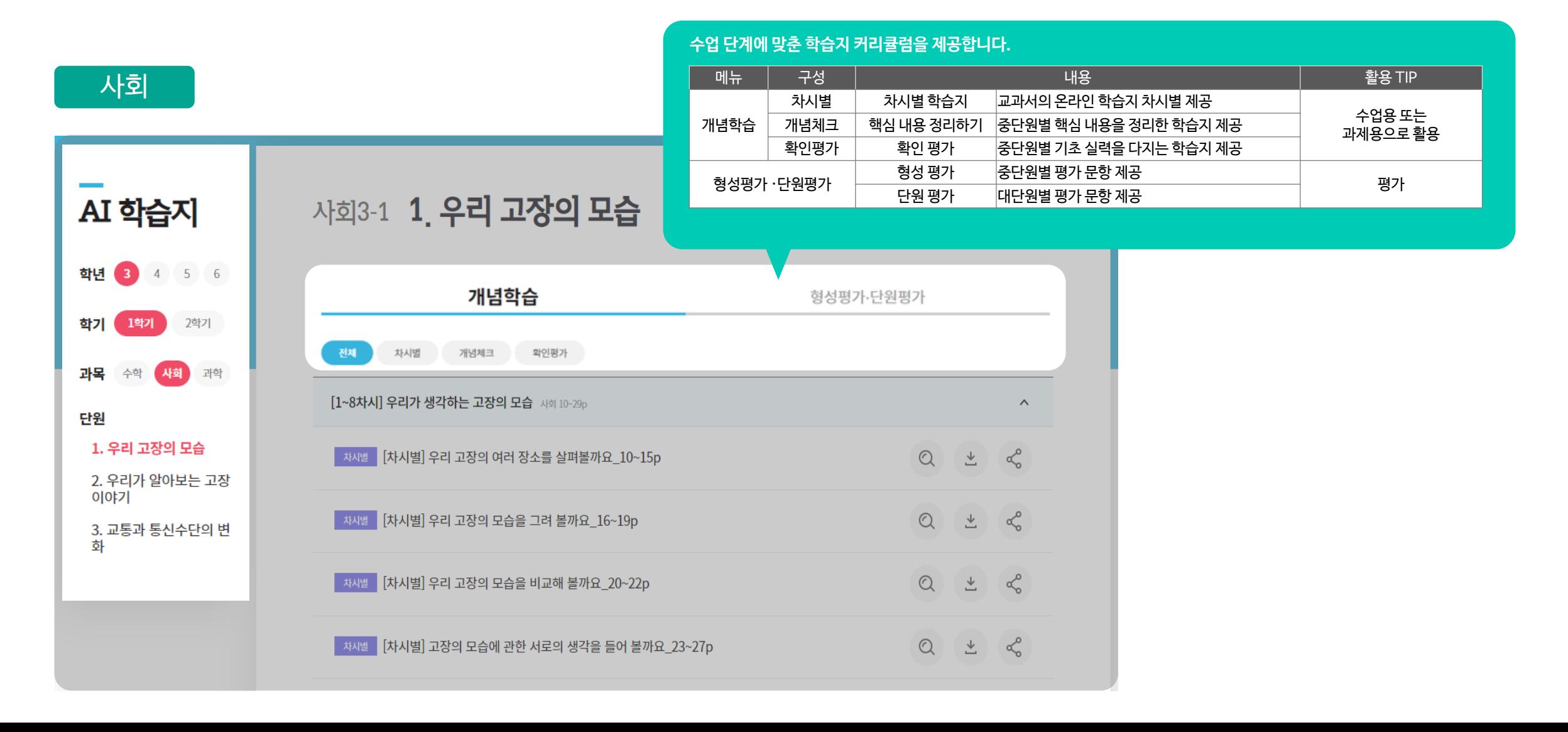

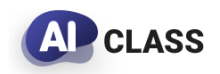

#### 학습지를 선택하고 < 비튼을 눌러 공유를 시작하세요!

**TIP.** AI 클래스의 모든 학습지는 미리보기, 다운로드, 온라인 공유가 가능하므로 수업 환경에 맞춰 이용할 수 있습니다.

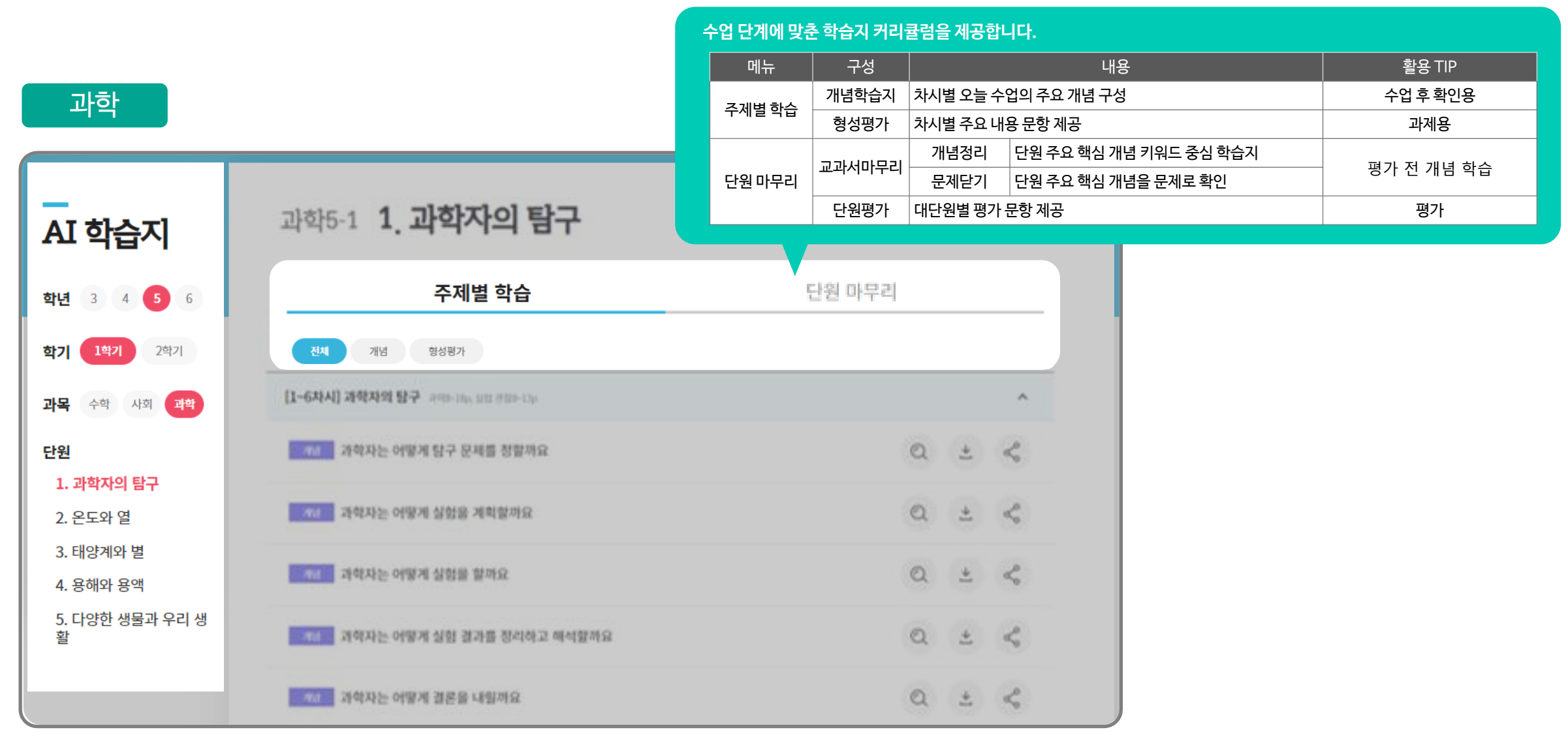

### 01. 학습지 선택, 공유

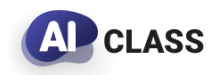

교사용 사용 가이드

### 학습지의 옵션을 설정하고, W 전행장 W 버튼을 누르면 공유가 완료됩니다.

**TIP.** 이미 공유된 학습지의 옵션 변경은 [리포트 > AI학습지(학습지 리포트)]에서 할 수 있습니다.

### **주제별 학습지** 공유 옵션 **단원평가** 공유 옵션

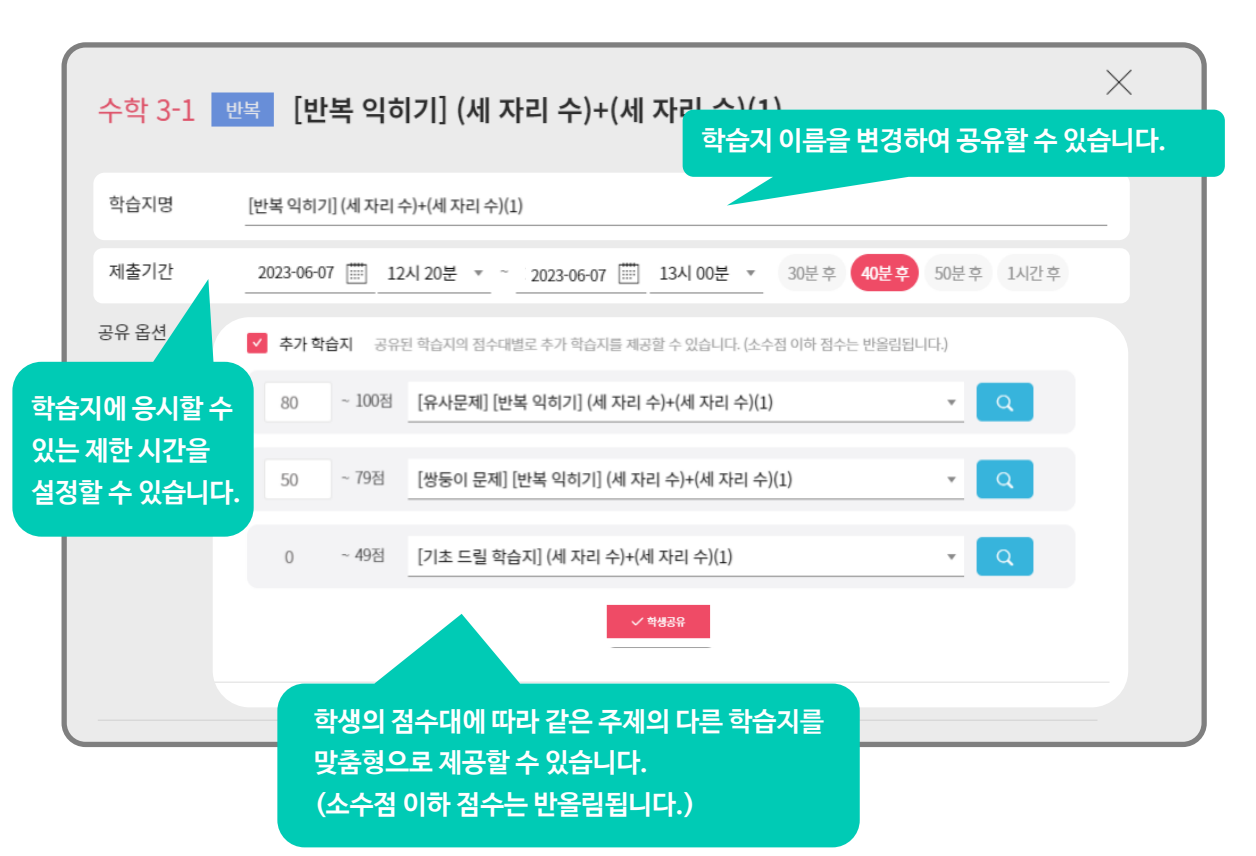

 $\times$ 수학 3-1 단원평가 [단원평가 (1회)] 1. 덧셈과 뺄셈 학습지명 [단원평가 (1회)] 1. 덧셈과 뺄셈 제출기간 2023-06-07 | 12시 20분 ▼ ~ 2023-06-07 | 13시 00분 ▼ 30분후 40분후 50분후 1시간후 공유 옵션  $\boxed{\vee}$  재응시 허용 기간 내에 무제한으로 재응시할 수 있으며, 제출 기간 종료 이후 정답을 제공합니다. √ 단계 이동 기준 점수 : 80 점 기준 점수 이상의 학생들만 다음 단계의 시험지에 응시할 수 있습니다 **단원평가의 다음 단계 이동을 위한 기준 점수를 설정할 수 있습니다. 설정된 점수 미만의 학생들은 다음 단계에 응시할 수 없습니다.**

### 02. 라이브 클래스 링크 공유

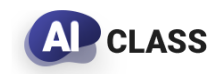

교사용 사용 가이드

#### 학생들에게 라이브 클래스 링크를 공유해 주세요!

**TIP ①.** 일 년에 단 한번, 선생님의 라이브 클래스 링크를 학생들과 공유하세요. 선생님이 공유한 모든 학습지가 누적되어 학생이 응시하고 결과를 확인할 수 있습니다.

**TIP ②.** 선생님들께서 직접 전수해 주신, 쉽게 링크 공유하는 방법을 안내해 드립니다.

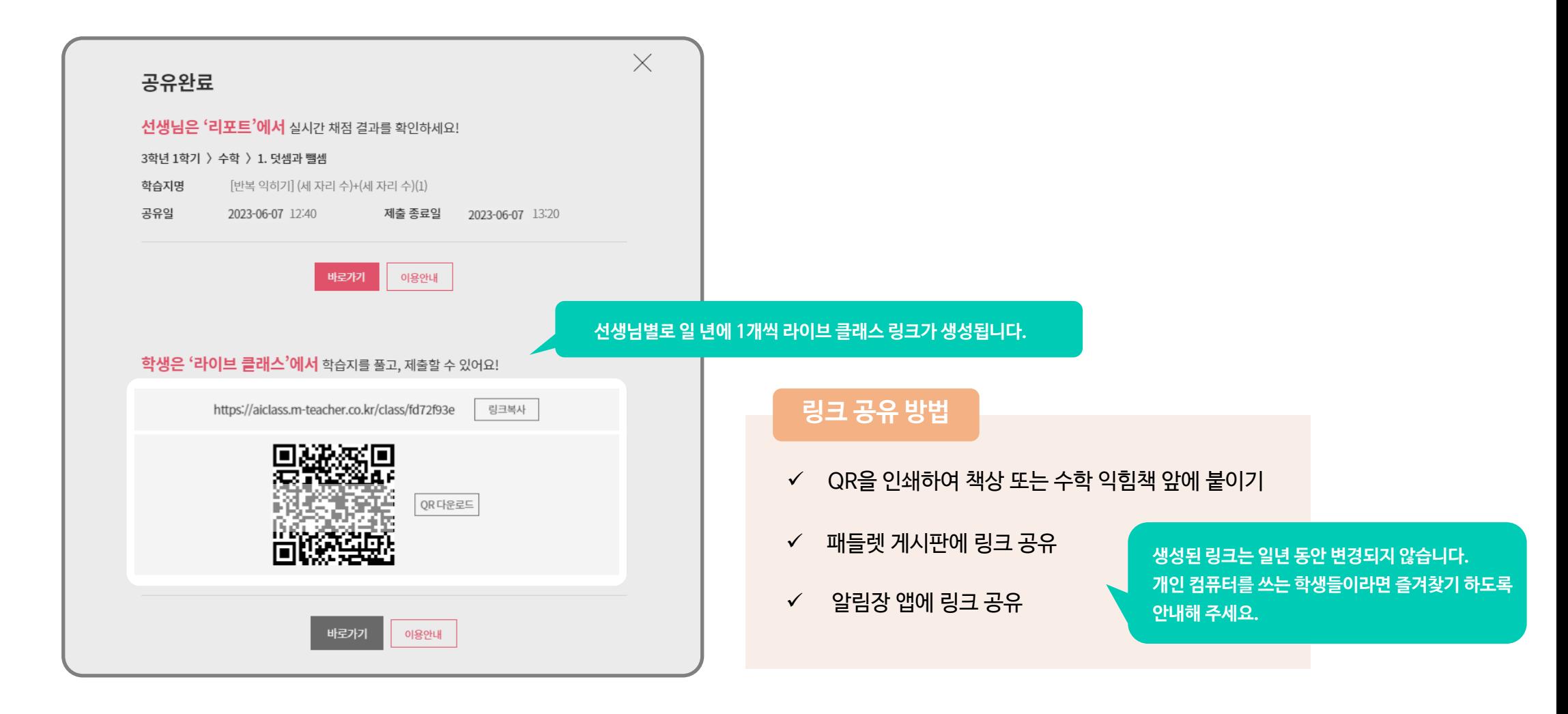

### 03. 학습지 응시

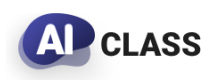

교사용 사용 가이드

#### 학생은 라이브 클래스에 입장하여 학습지에 응시합니다.

**TIP.** 학생이 입장하며 등록한 번호, 닉네임, 인증번호는 [리포트 > AI 학습지(학생 리포트)]에서 선생님이 확인하고 수정할 수 있습니다.

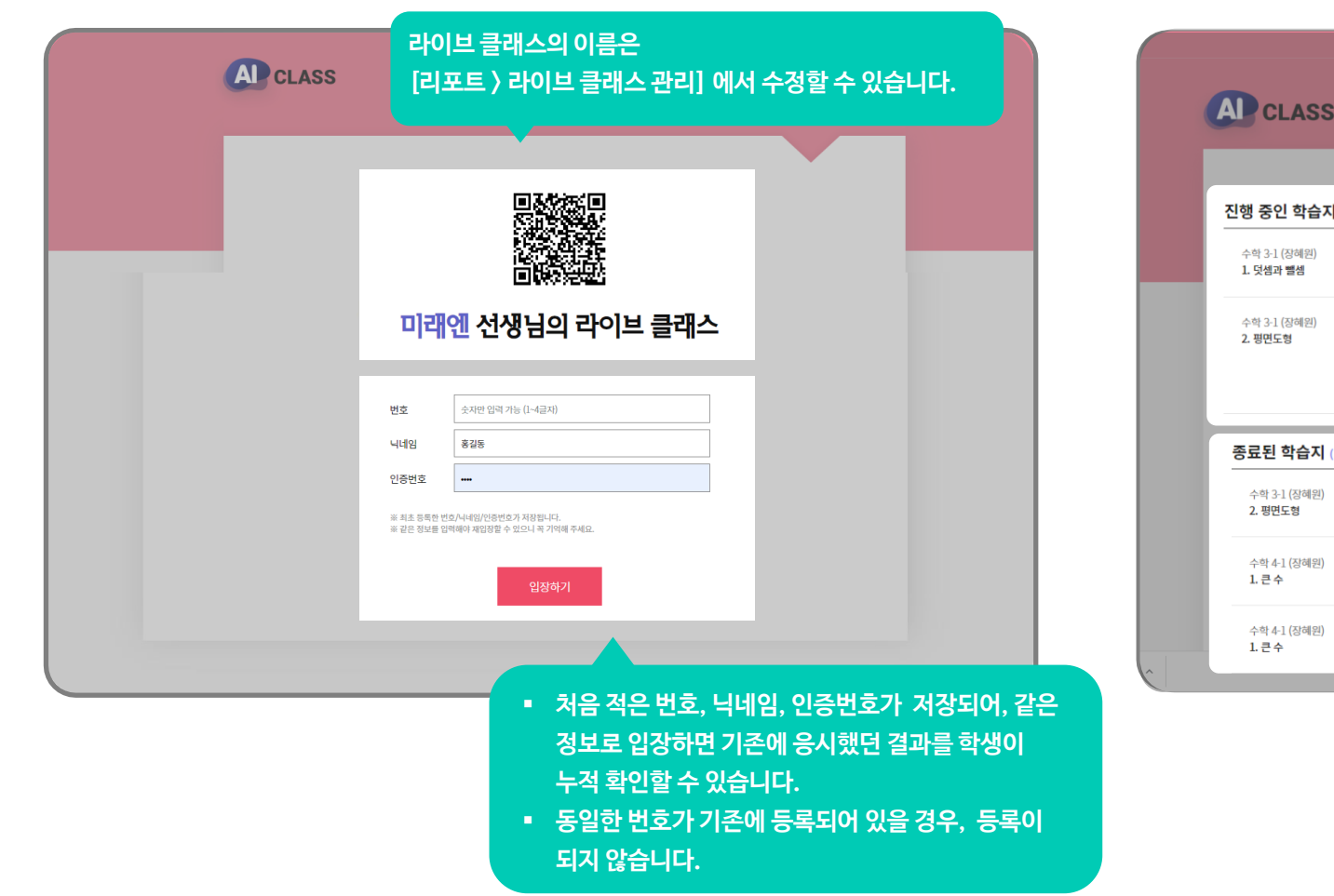

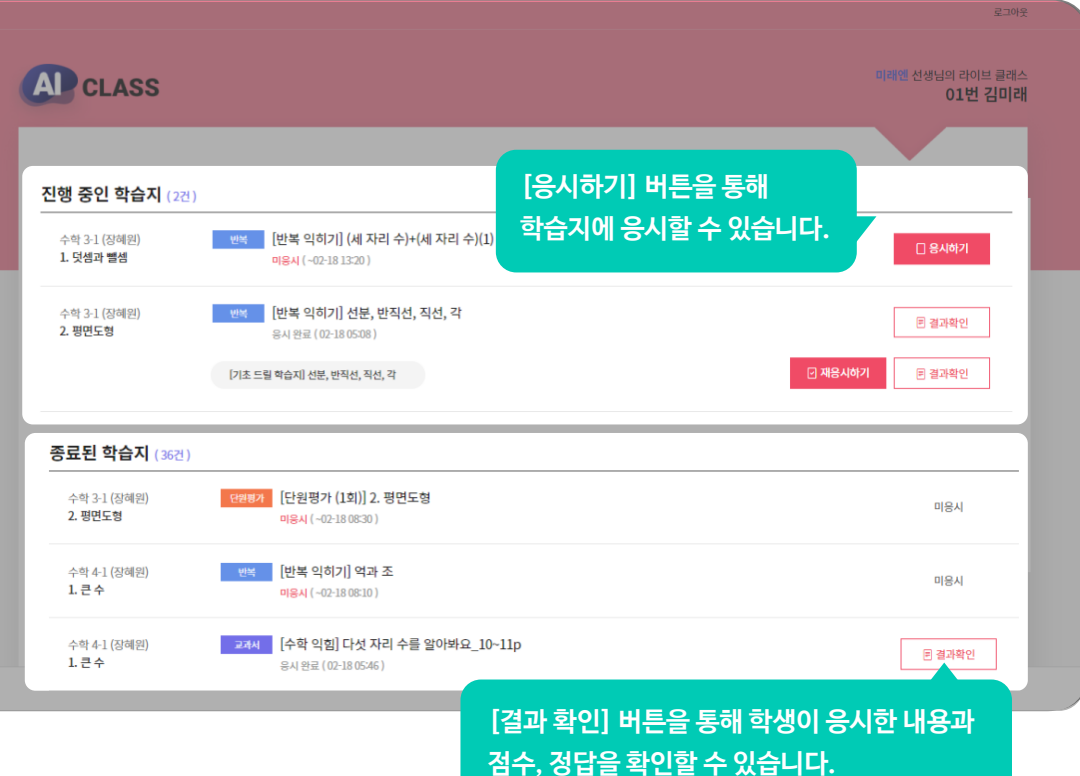

03. 학습지 응시

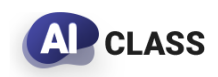

교사용 사용 가이드

### 학습지 응시는 모든 기기에서 가능합니다.

**TIP.** 학습지에 답한 내용은 자동으로 저장되어, 화면을 벗어나거나 실수로 학습지를 닫아도 이전 학습에 이어 응시할 수 있습니다.

### **진단평가/주제별 학습지 단원평가 학습지**

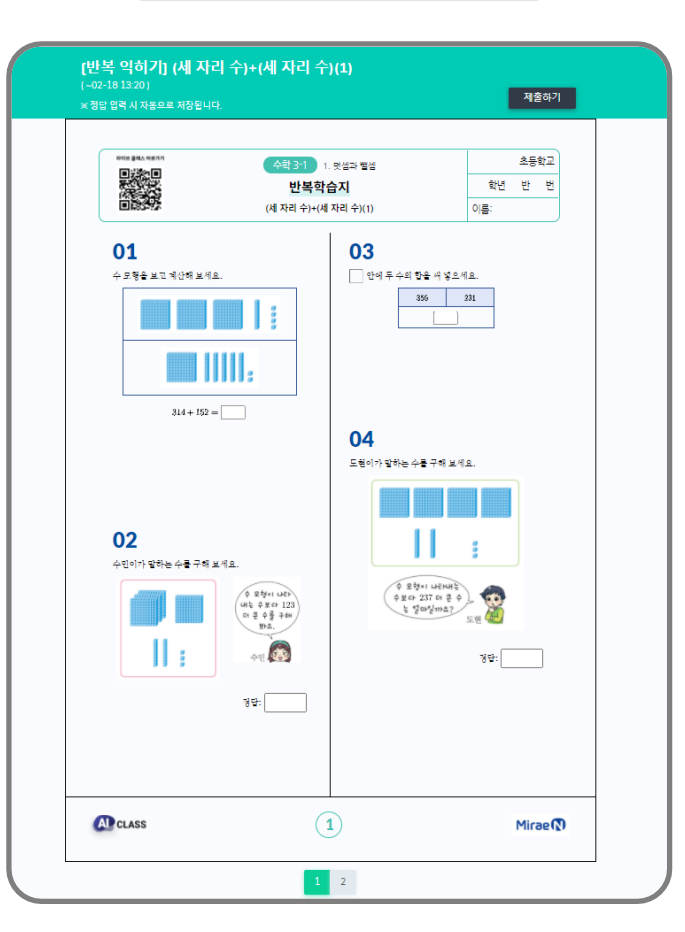

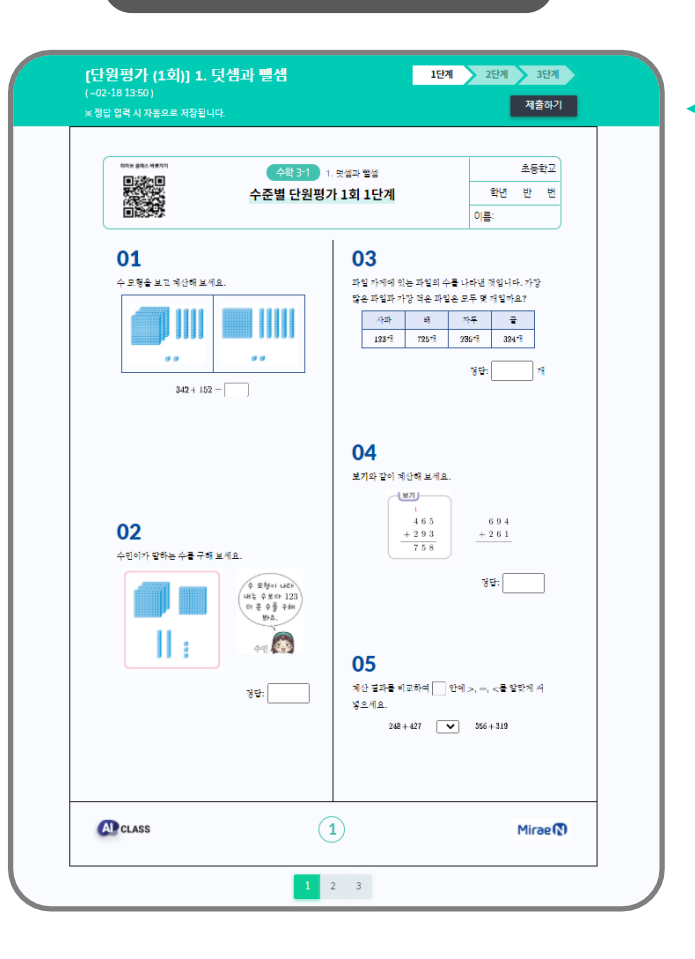

**단원평가는 3단계로 구성되어 있습니다. [필수] 1단계 : 12문제 (하~중 난이도) [도전] 2단계 : 5문제 (중~상 난이도) [도전] 3단계 : 3문제 (상 난이도)**

### "왜 3단계 평가인가요?"

**"선생님, 저 다 풀었어요, 이제 뭐해요?"** 같은 학습지도 더 빠르게 푸는 학생들이 있습니다. 다른 친구들이 다 풀 때까지 기다리지 않고, 이제 더 높은 단계의 학습지에 도전할 수 있게 해 주세요. 모든 학생들이 평가에 집중하는 시간을 만들 수 있습니다.

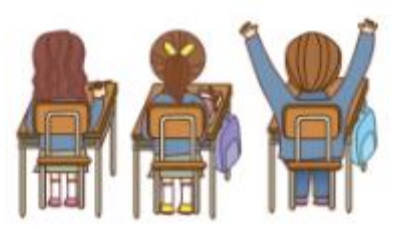

04. 결과 확인 및 관리 - 리포트 > 학습지 리포트

#### 공유된 모든 학습지는 자동 채점되어 리포트로 제공됩니다. © 버튼을 눌러 실시간 리포트를 확인하세요!

**TIP.** 서술형 문항은 수동 채점 기능을 통해 학생의 답을 보고 정오답을 부여할 수 있습니다.

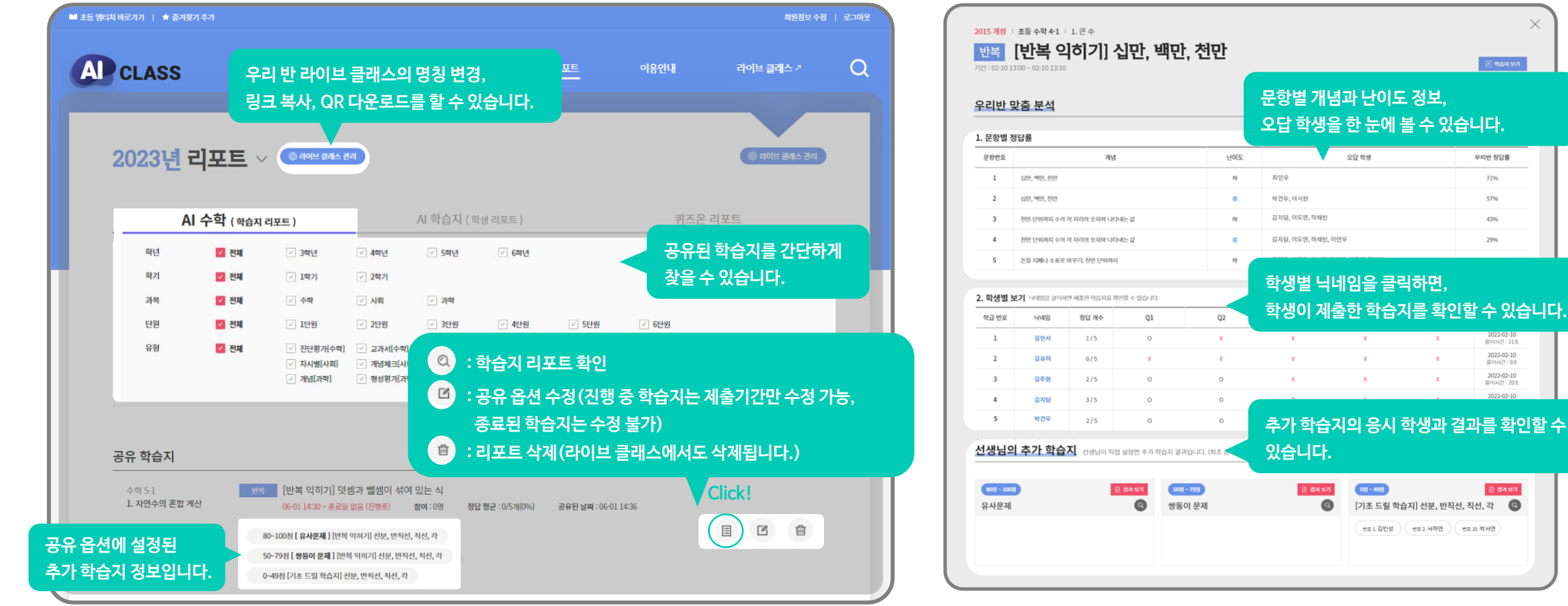

A CLASS

교사용 사용 가이드

 $\times$ 

日始中

우리반 정답률 71% 57% 43% 29%

> 2022-02-10<br>플이시간 : 11초 2022-02-10<br>플이시간 : 9초 2022-02-10<br>플이시간 : 20초

■ 결과보기

변호 10. 박서연

04. 결과 확인 및 관리 - 리포트 > 학생 리포트

#### 단원평가 1단계 응시 결과에 따른 학생 리포트를 제공합니다.

**TIP.** 단원평가 1단계 오답문제 + 쌍둥이 문제로 구성된 '단원별 맞춤 학습지'는 방학숙제 또는 과제로 활용할 수 있습니다.

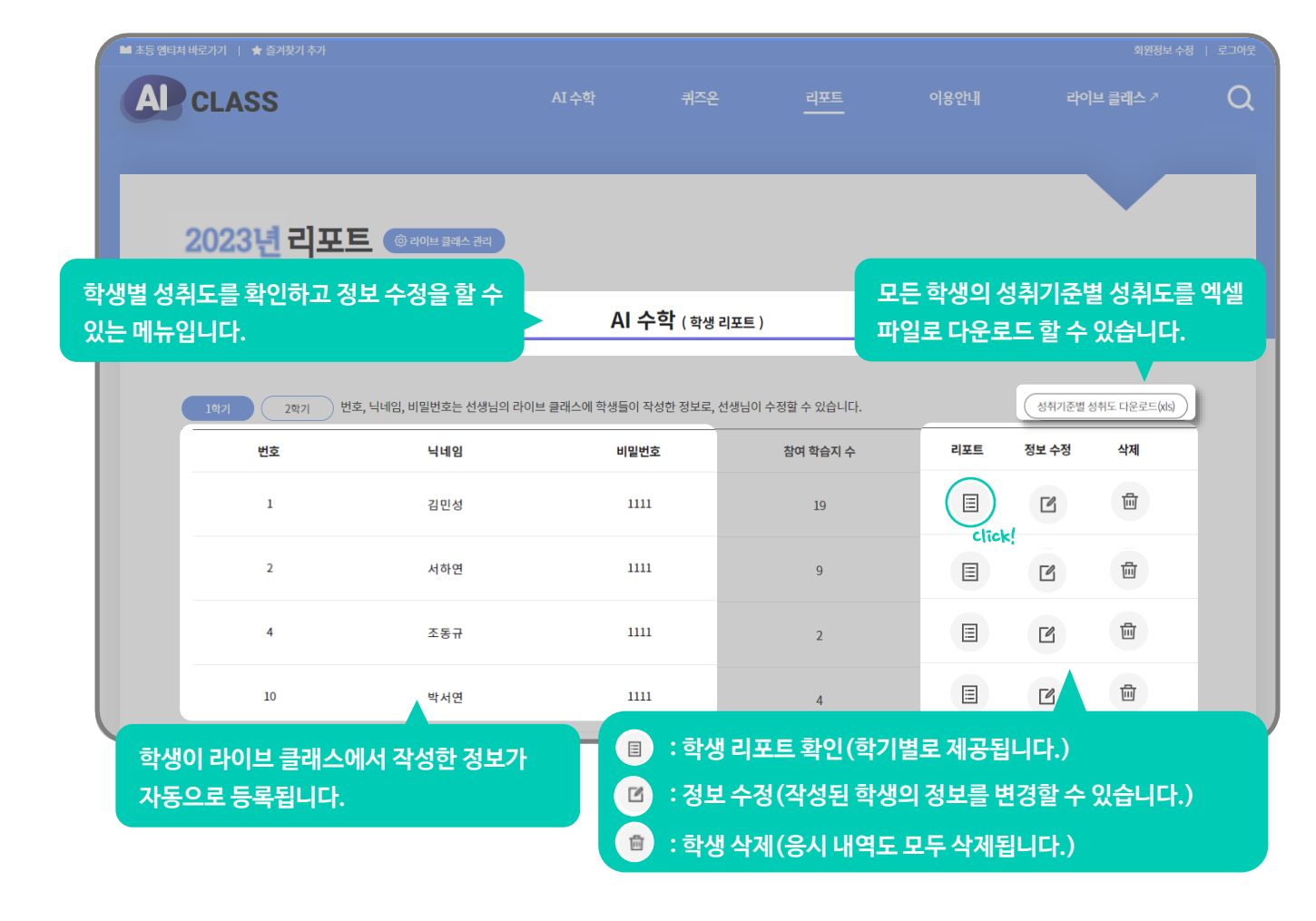

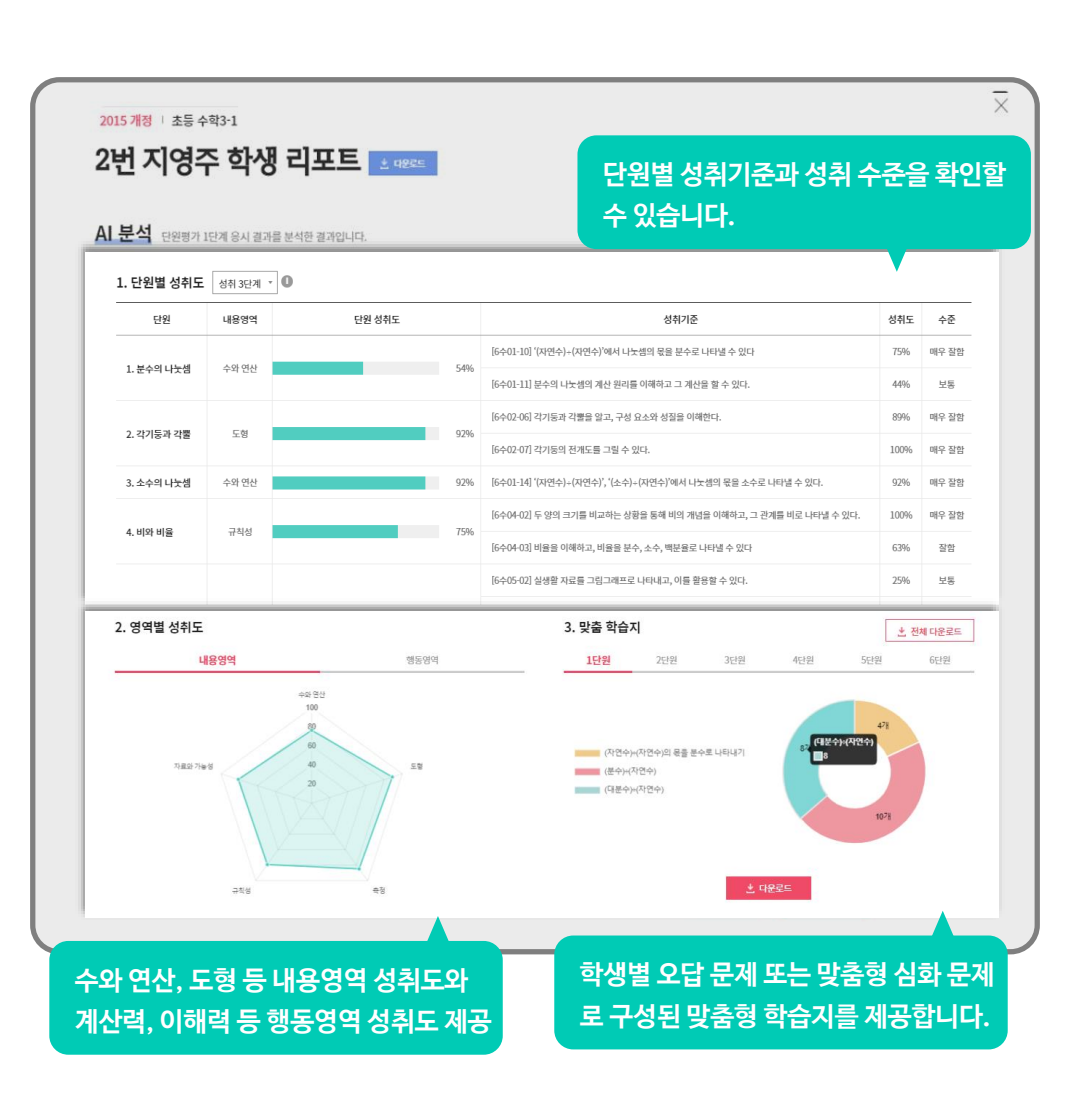

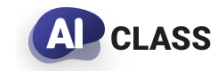

교사용 사용 가이드

선생님들이 직접 사용해 보고 추천해 주신 수업 상황별 이용 TIP을 안내 드립니다.

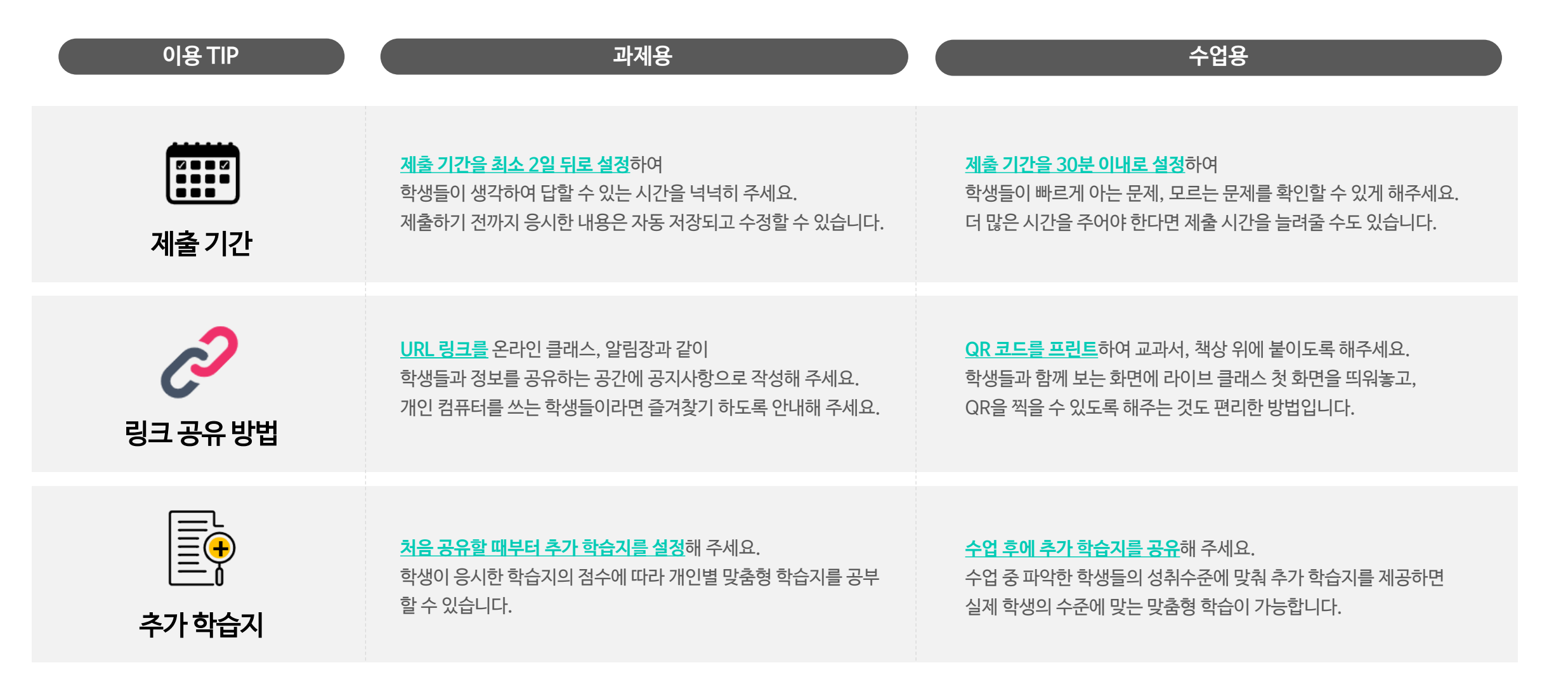

## **AD** CLASS

교사용 사용 가이드

### 05. 활용 TIP– 서술형 문항 수동 채점 방법

**Al CLASS** 

교사용 사용 가이드

#### '문제 만들기', '생각한 이유 작성하기' 등 서술형 문항, 이렇게 채점해 주세요!

**TIP.** 서술형 문항 채점 전에는 해당 문항을 제외하고 점수가 산정됩니다.

#### **1** [리포트 > AI수학 (학습지)] – 학습지 선택 **2** 학생 이름 클릭 – 제출한 학습지 확인

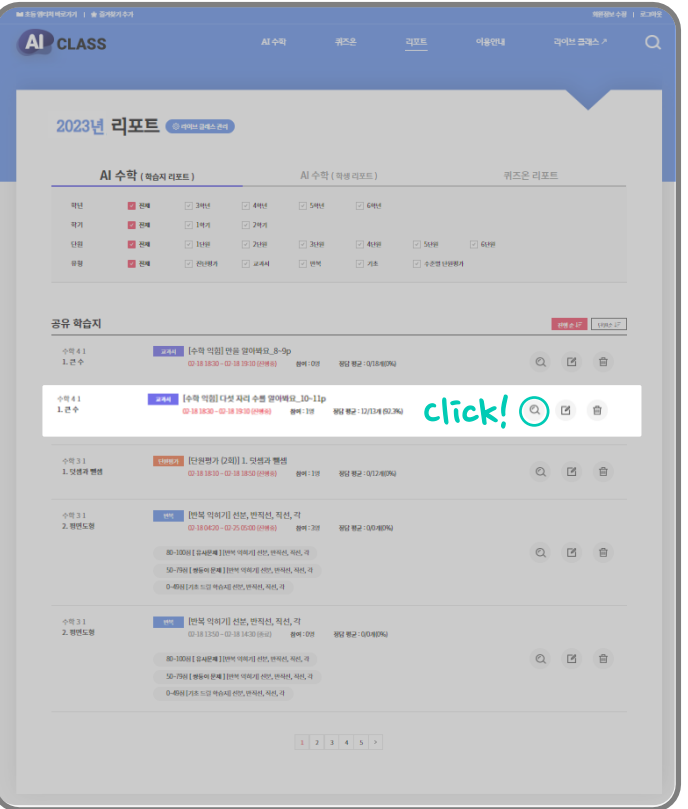

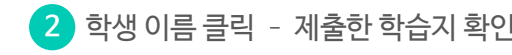

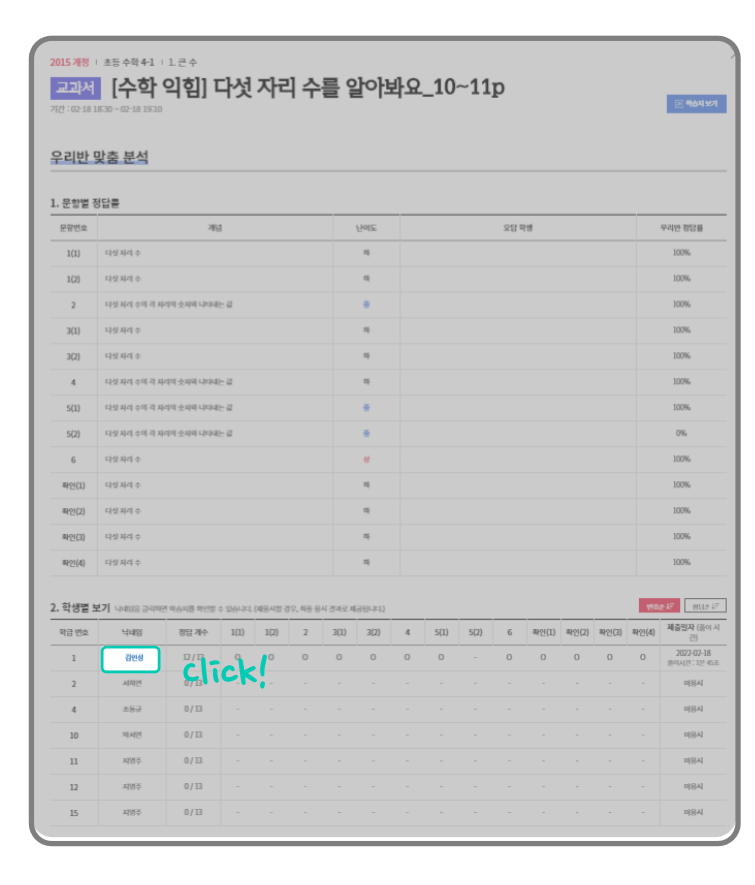

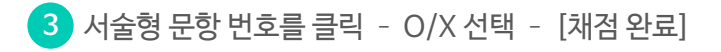

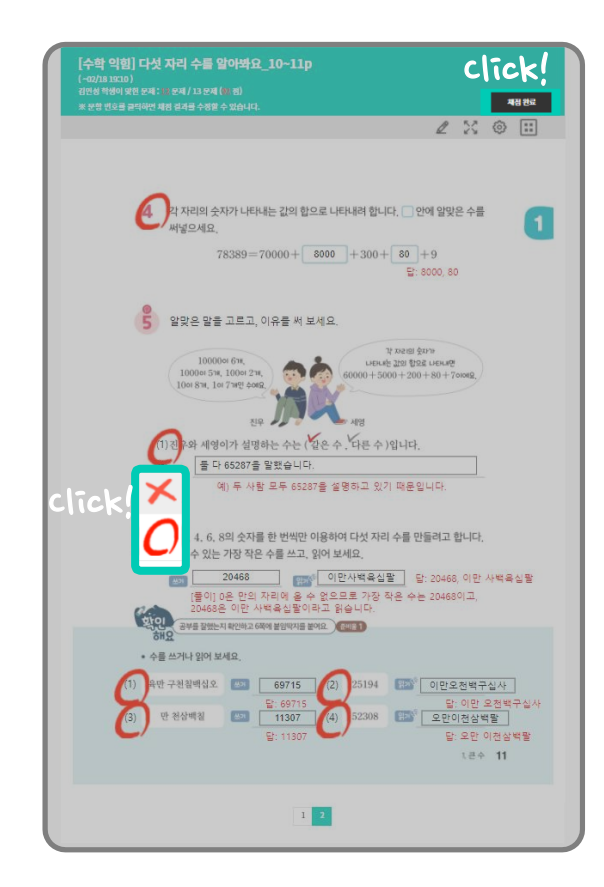

05. 활용 TIP - AI 추천 학습지 공유 방법

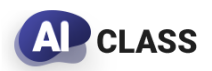

#### 우리 반 학생들의 결과에 맞춰 AI가 추천 학습지를 제공합니다. 추천된 학습지와 학생은 선생님이 수정하여 공유할 수 있습니다.

교사용 사용 가이드

**TIP.** AI 추천 학습지는 공유 옵션에서 추가 학습지를 설정하지 않았을 때 제공되며, 공유된 학습지의 제출 기간이 종료된 이후 공유할 수 있습니다.

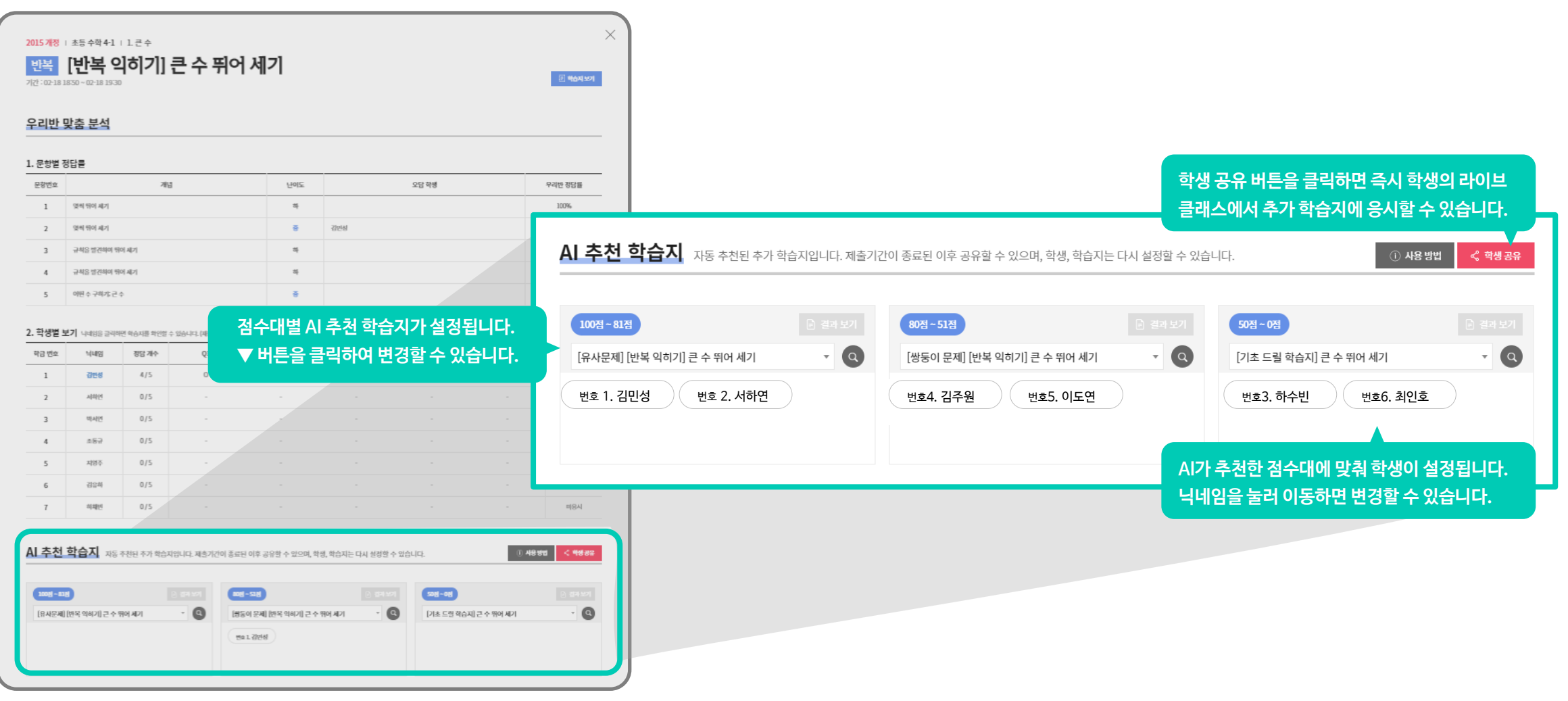

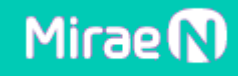

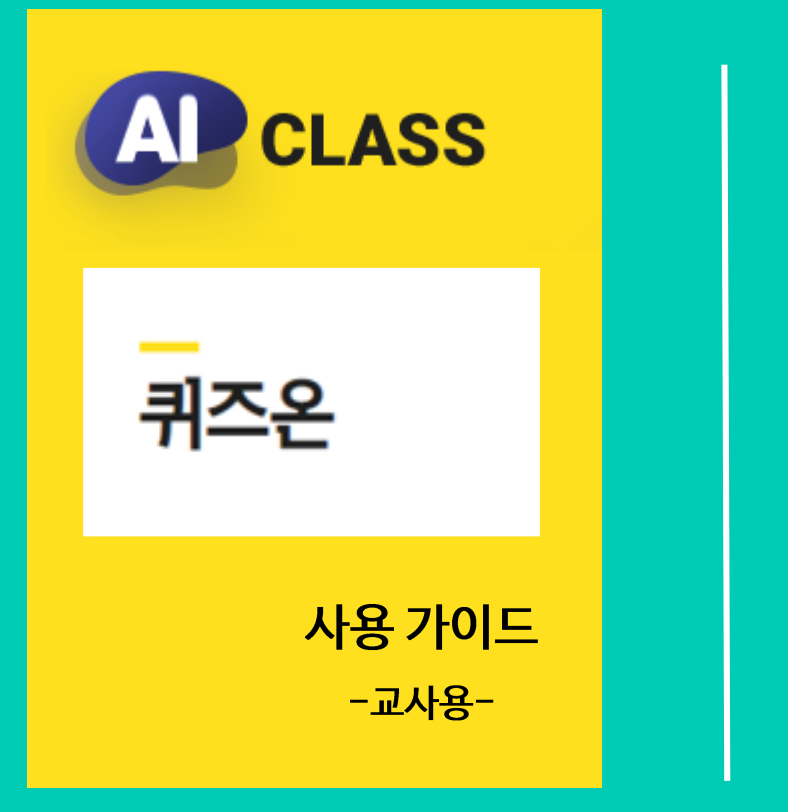

 $\begin{array}{ll} \underline{\text{M}\xspace\text{--}\xspace} \\ \underline{\text{teacher}\xspace} \\ \underline{\ast}\underline{\ast} \end{array}$ 

## **INDEX**

'퀴즈온' 학습 Flow 03. 퀴즈 공유/결과 확인 01. 공유된 퀴즈 이용하기 02. 나만의 퀴즈 만들기 - 선생님 화면을 보며 함께 PLAY - 학생별 기기로 함께 PLAY - 학생별 기기로 개별 PLAY

'퀴즈온' 학습 FLOW

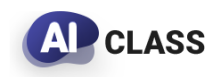

#### 선생님은 퀴즈온에서 퀴즈를 공유하고, 학생들은 라이브 클래스에서 참여합니다.

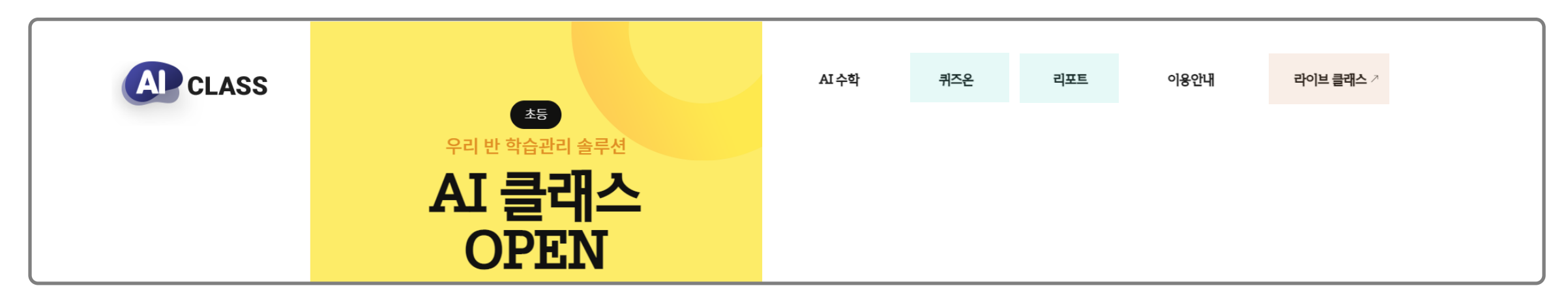

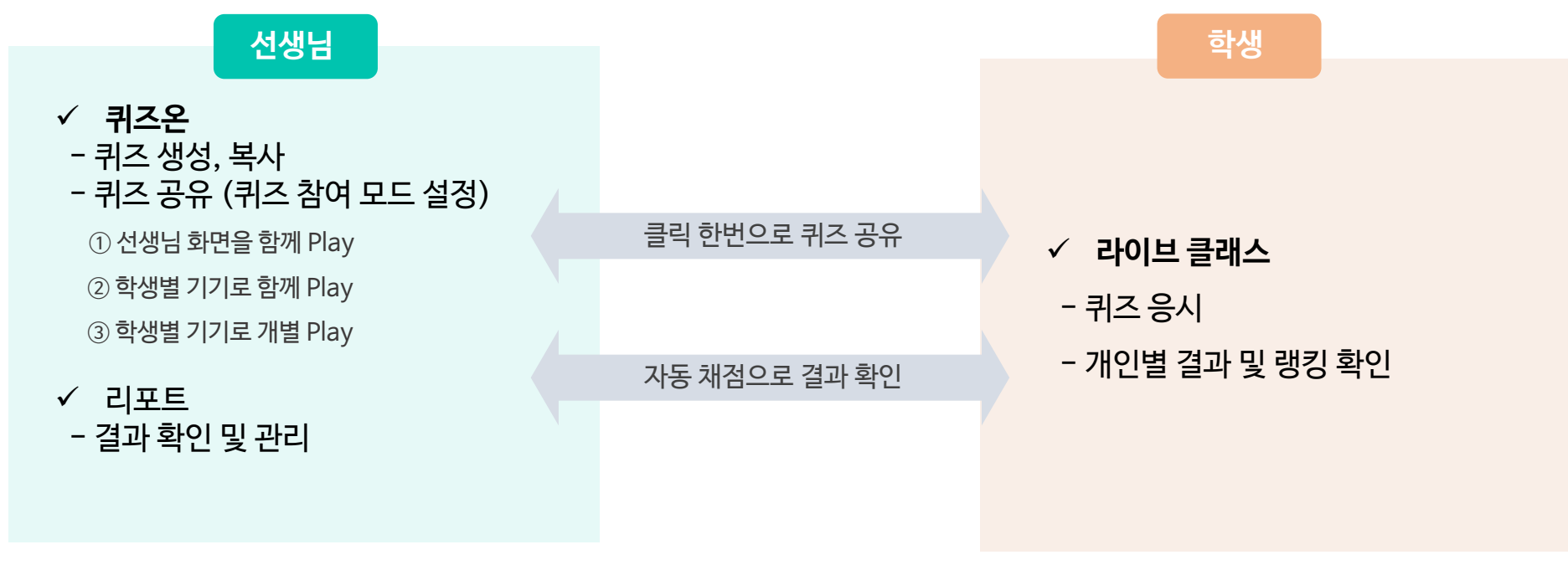

### 01. 공유된 퀴즈 활용하기

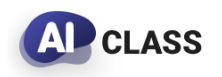

교사용 사용 가이드

#### 원하는 퀴즈를 가장 빠르게 검색해 보세요!

**TIP.** 퀴즈온 메인에 큐레이션된 시기별 추천 콘텐츠도 수업에 활용해 보세요!

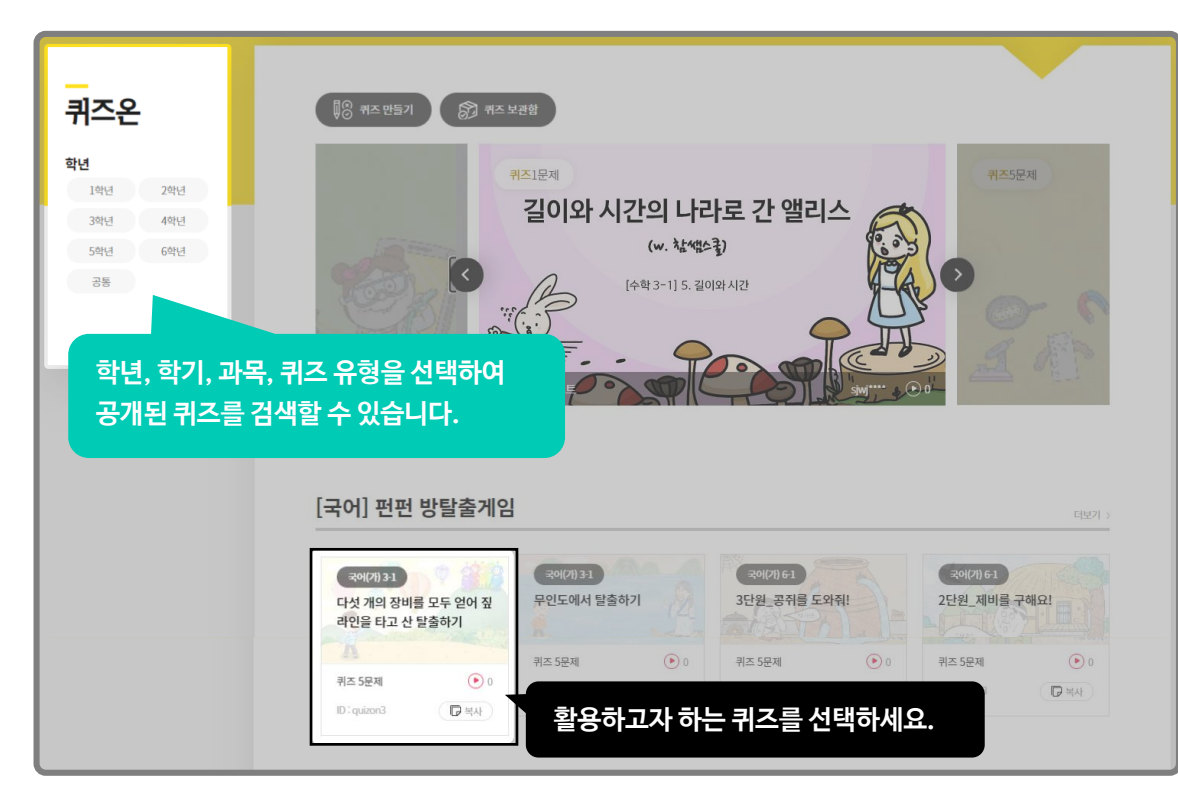

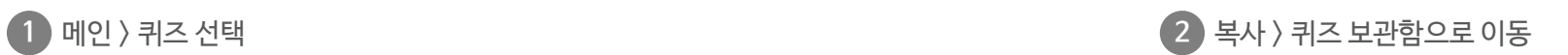

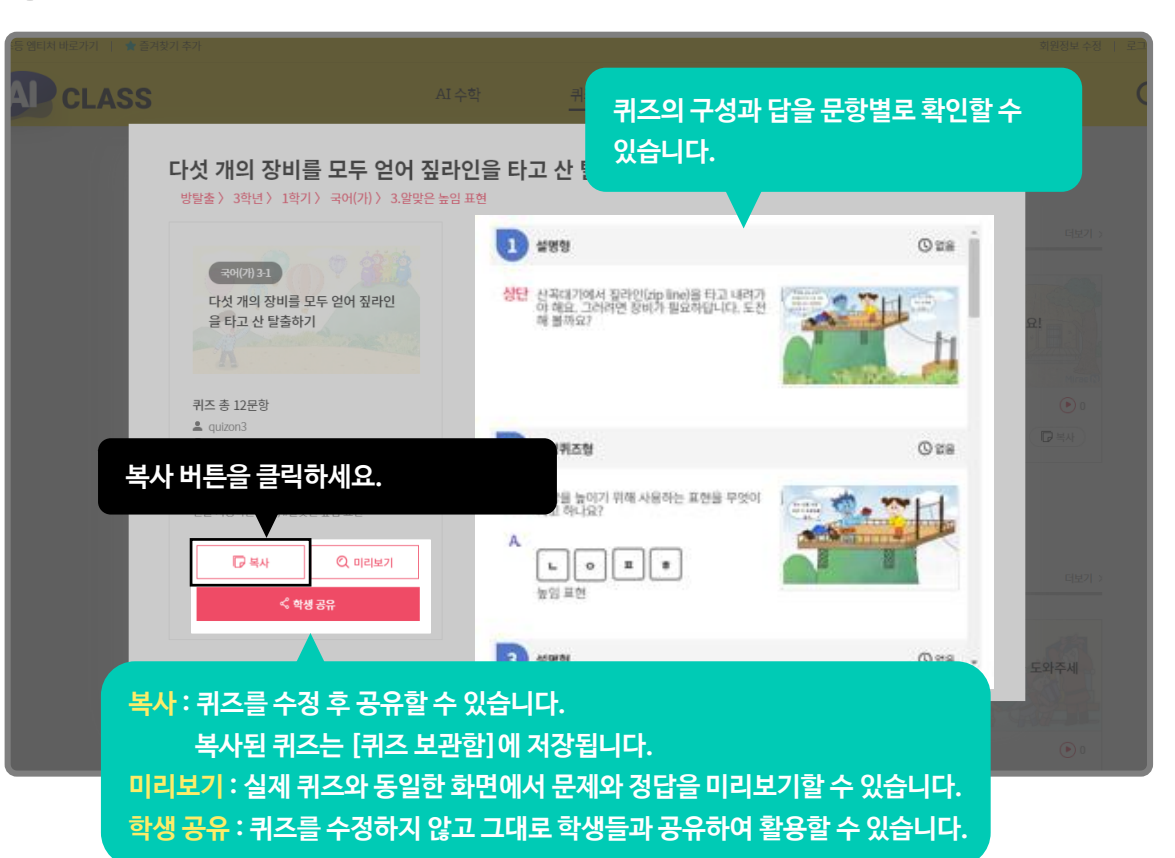

### 01. 공유된 퀴즈 활용하기

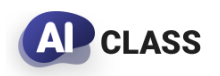

교사용 사용 가이드

동료 선생님들이 공유한 퀴즈를 선생님의 수업에 맞게 활용할 수 있습니다! **TIP.** 퀴즈를 만들 때, '공개' 옵션으로 설정된 퀴즈들만 동료 선생님들과 공유됩니다.

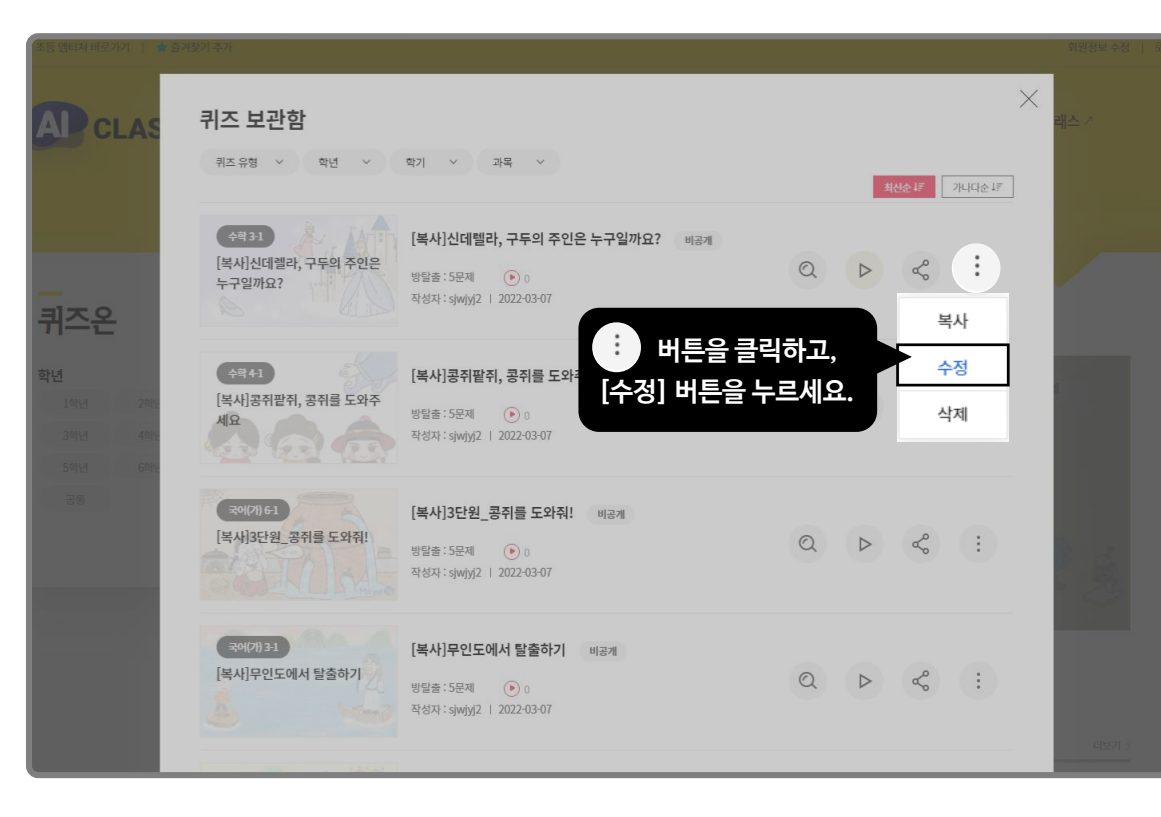

#### **3** 퀴즈 보관함 > 수정 **4** 퀴즈 수정 후 저장하기

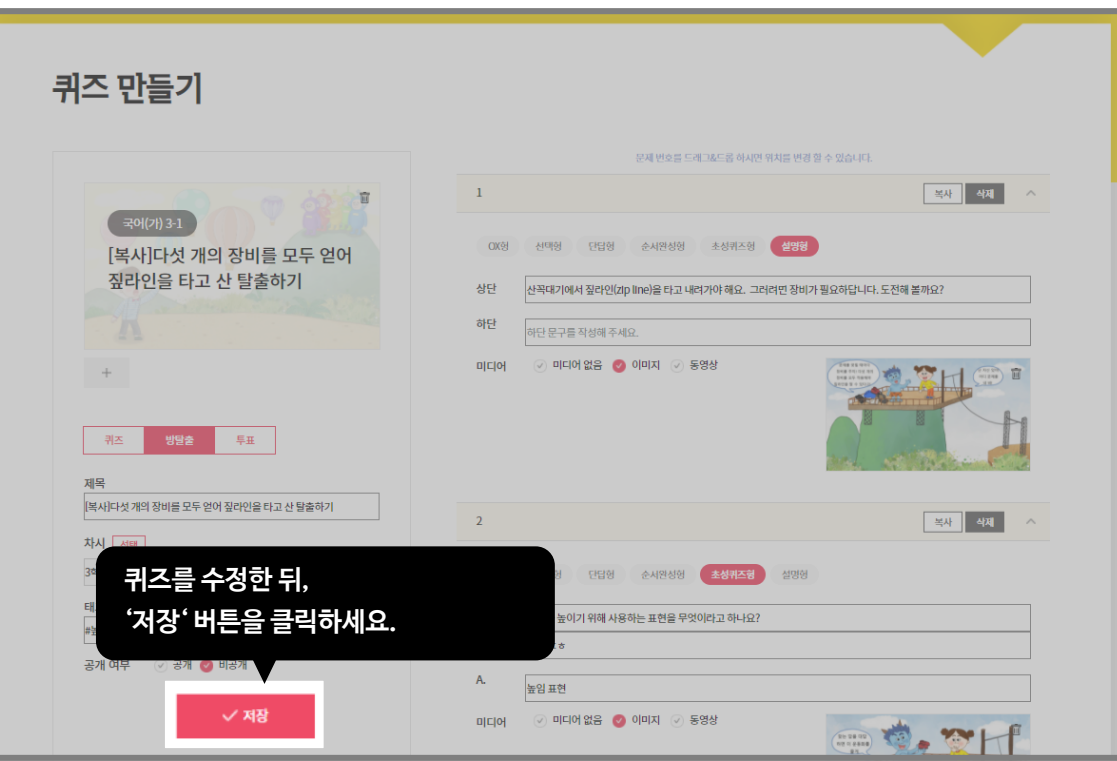

※ 복사된 퀴즈의 수정 방법은 '02. 나만의 퀴즈 만들기 ' 를 참고해 주세요.

## 02. 나만의 퀴즈 만들기

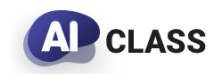

교사용 사용 가이드

#### ☞ 퀴즈 만들기 를 클릭하면 퀴즈를 만들 수 있습니다!

**TIP.** 성취도 확인이 목적이라면 '퀴즈' 유형을, 꼭 알고 넘어가야 하는 핵심 내용의 학습이 목적이라면 '방탈출 게임' 을 활용해 보세요!

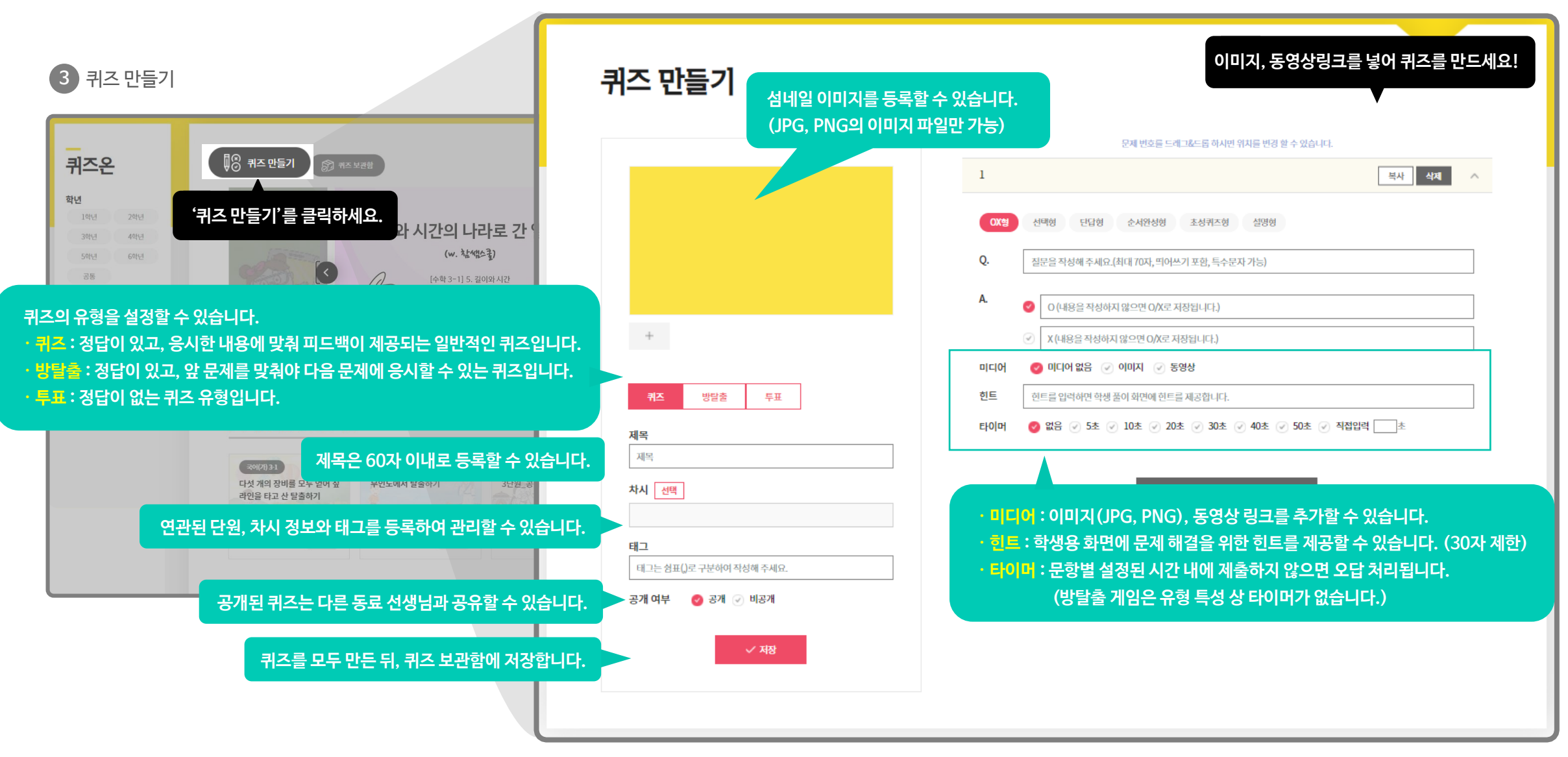

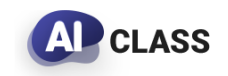

#### 수업에서 많이 활용하는 퀴즈 유형을 가장 쉽고 빠르게 만들어 보세요!

**TIP.** 설명형은 퀴즈 진행 전 안내 화면이나 풀이 화면으로 활용하세요!

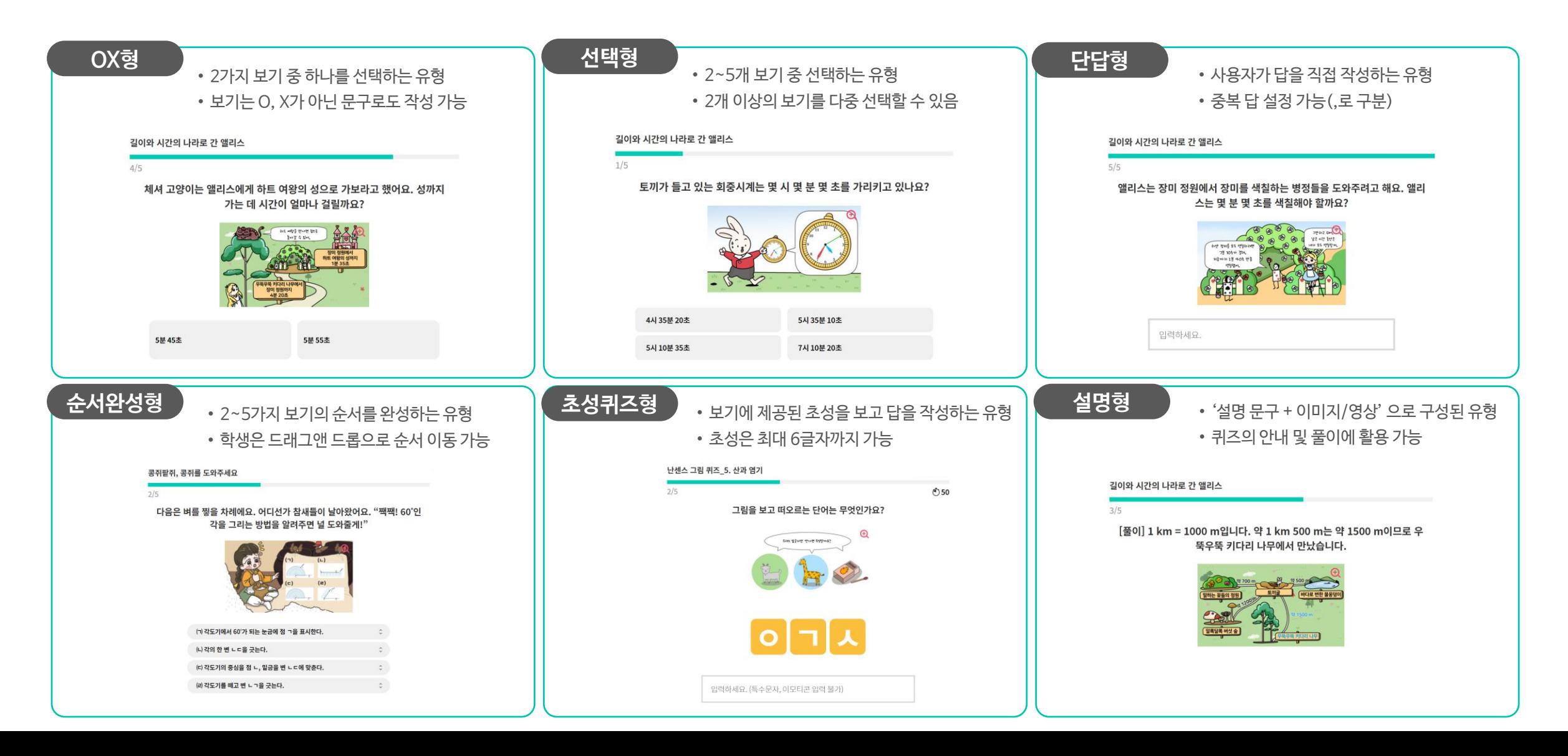

### 03. 퀴즈 공유/결과 확인

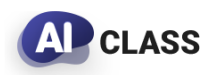

교사용 사용 가이드

#### 퀴즈를 선택하여 '학생 공유' 버튼을 클릭하여 퀴즈를 시작하세요! **TIP.** 학생별 기기가 있는지 여부, 실시간으로 진행할지 여부에 따라 모드를 선택하세요!

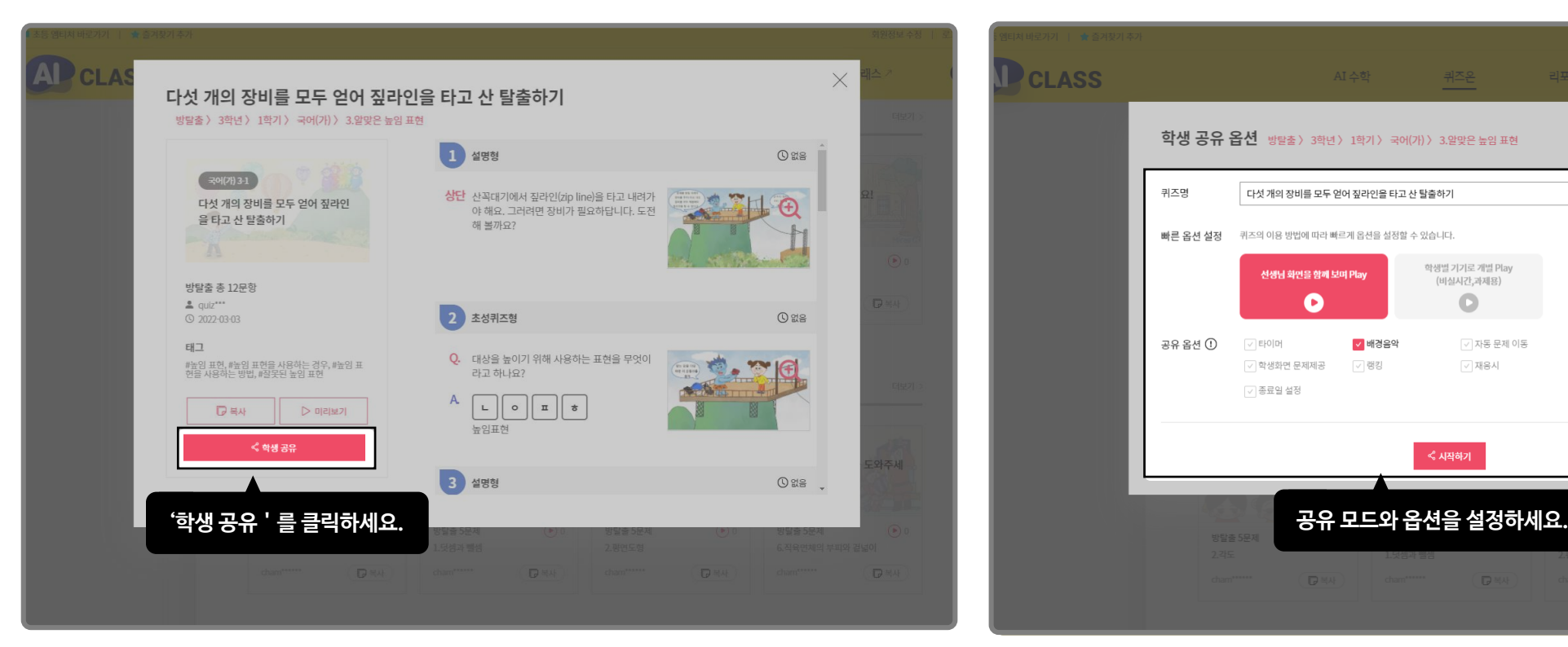

#### **1** 학생 공유 버튼 클릭 **2** 퀴즈 모드 선택 > 퀴즈 시작

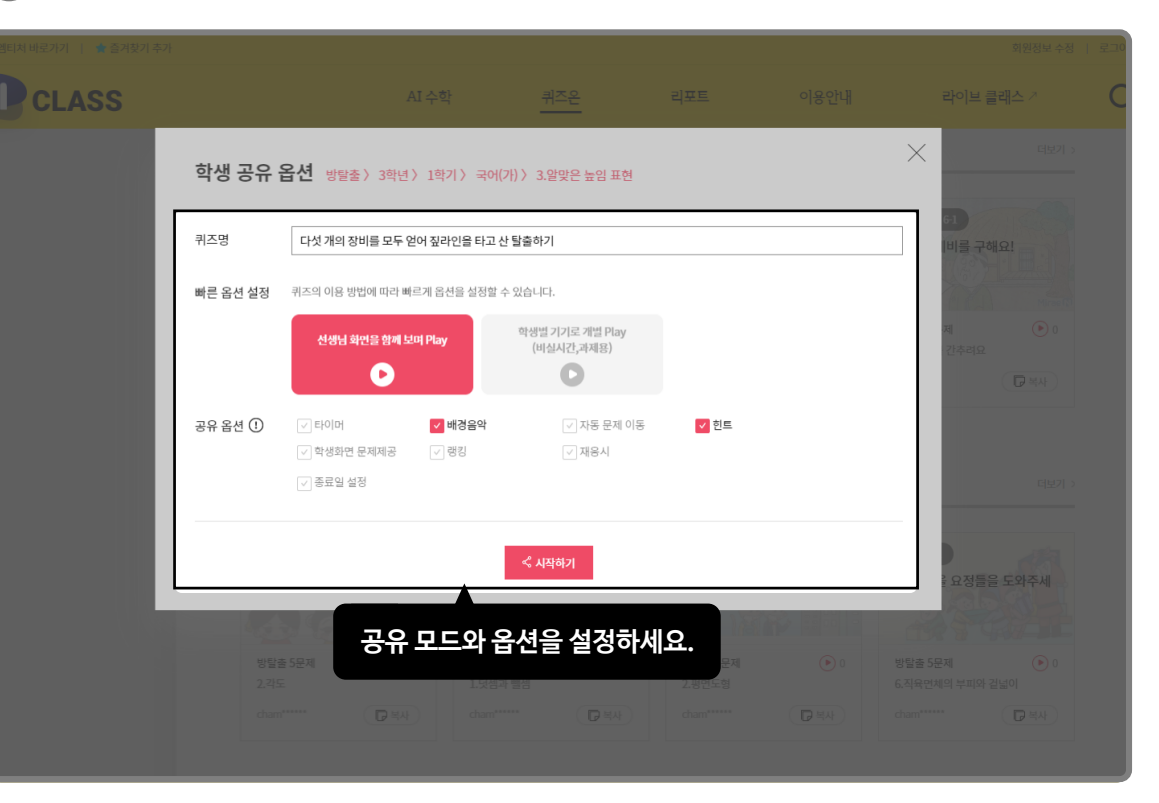

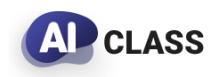

#### 학생들이 기기를 가지고 있지 않을 때 활용해보세요!

**TIP.** 원활한 수업 진행을 위해 '선생님 화면으로 함께 PLAY' 모드에서는 정오답 피드백을 제외하고 제공합니다.

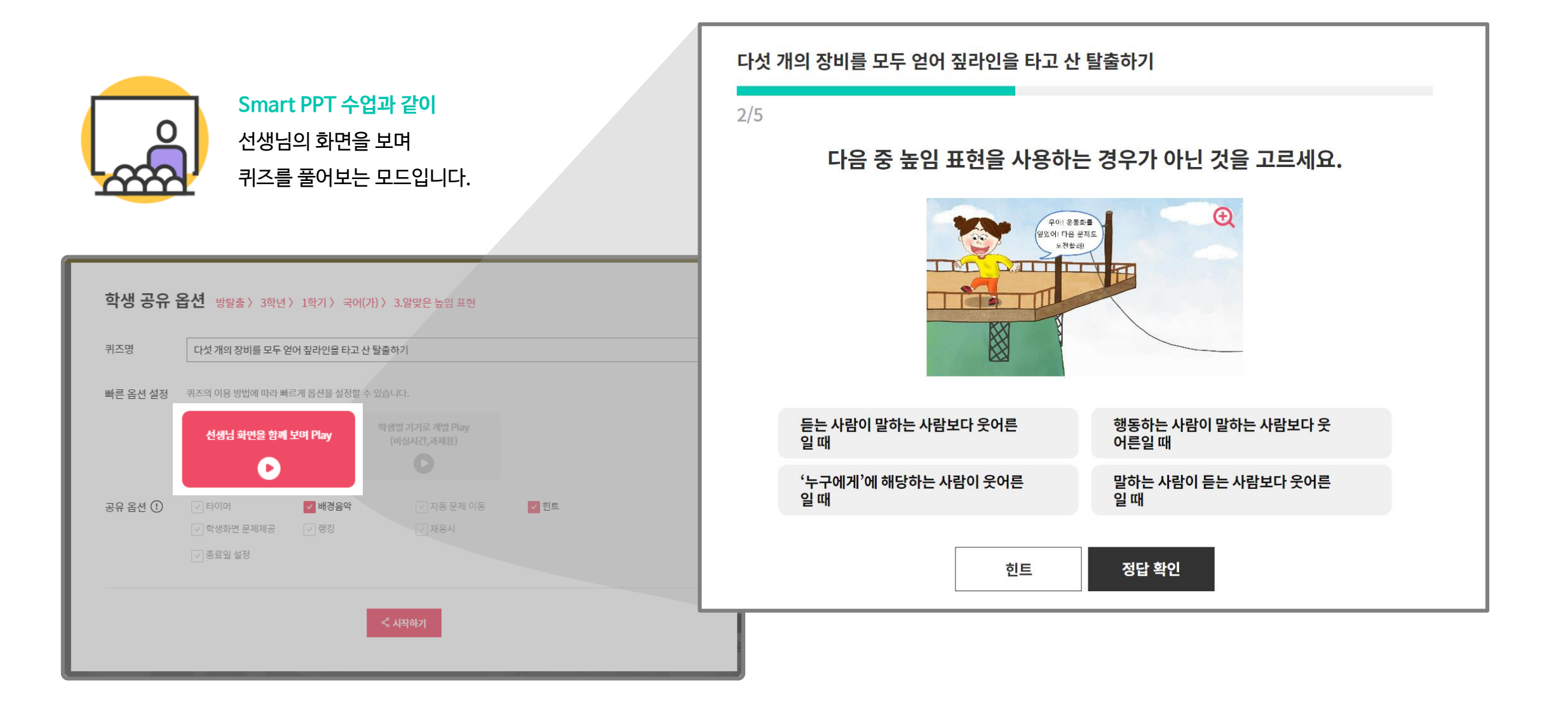

### 03. 퀴즈 공유/결과 확인 - 학생별 기기로 함께 PLAY

**AD** CLASS

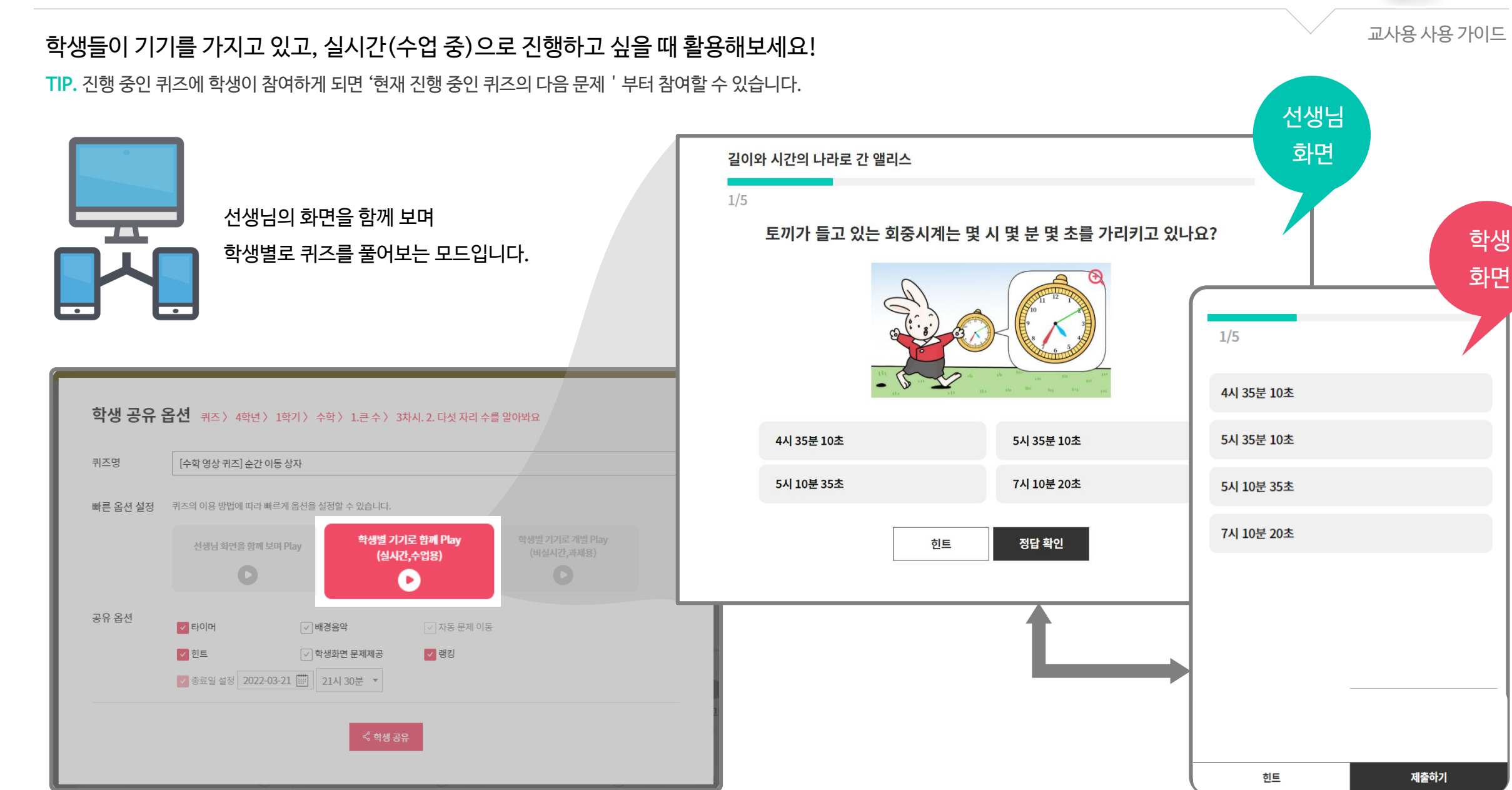

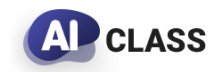

#### 학생들이 기기를 가지고 있고, 비실시간(과제)로 진행하고 싶을 때 활용해보세요!

**TIP.** 학생 이름을 클릭하면 제출한 답을 확인할 수 있습니다. (방탈출게임은 응시 횟수 및 제출한 답 내역을 모두 제공합니다.)

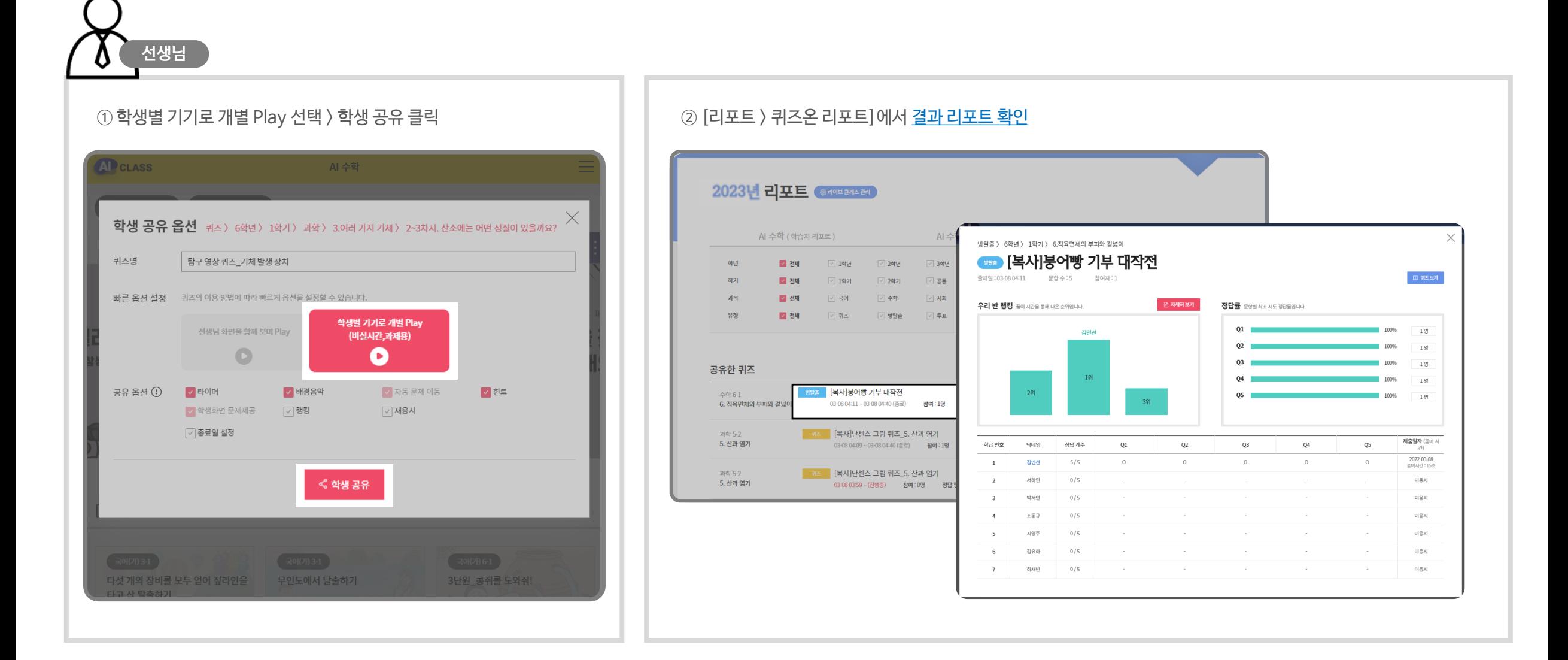

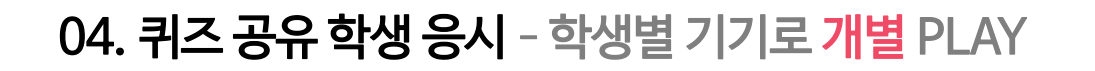

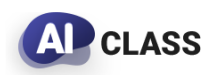

#### 학생은 라이브 클래스에 입장하여 퀴즈에 응시합니다.

**TIP.** 학생이 입장하며 등록한 번호, 닉네임, 인증번호는 [리포트 > AI수학(학생)]에서 선생님이 확인하고 수정할 수 있습니다.

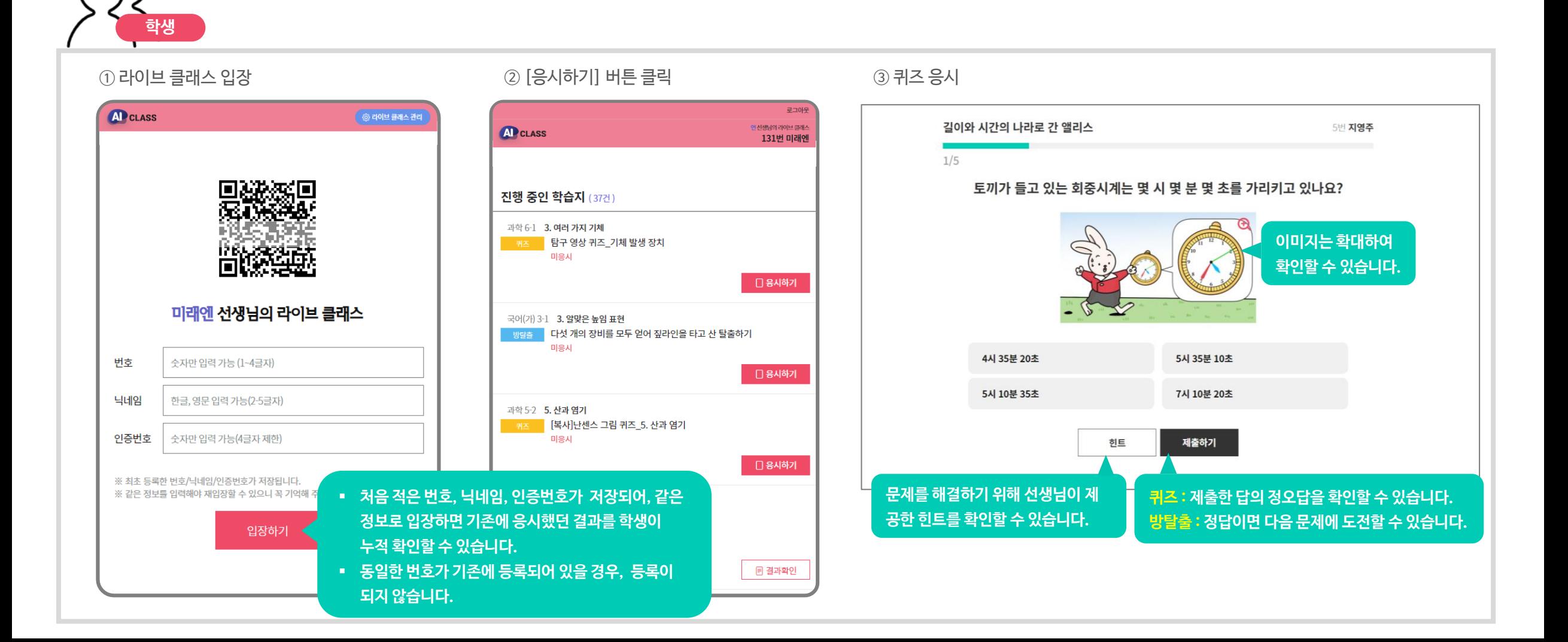

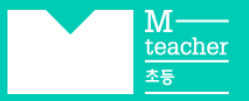

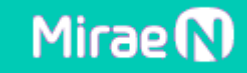

# **감사합니다.**

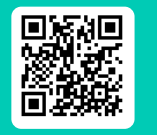

**바로 가기** https://aiclass.m-teacher.co.kr/